## УТВЕРЖДАЮ

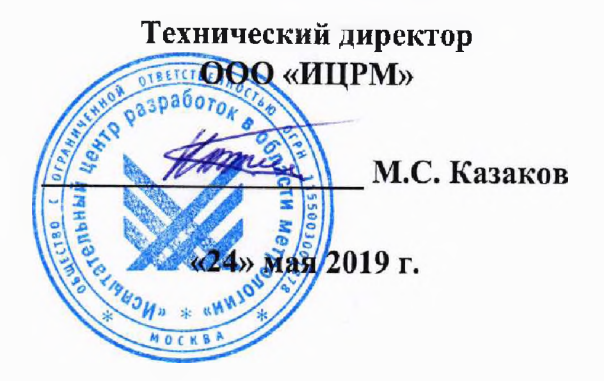

**м.п.**

# **Модули автоматики серии NL** ИЦРМ-МП-056-19 Методика поверки

г, Москва 2019 г.

# Содержание

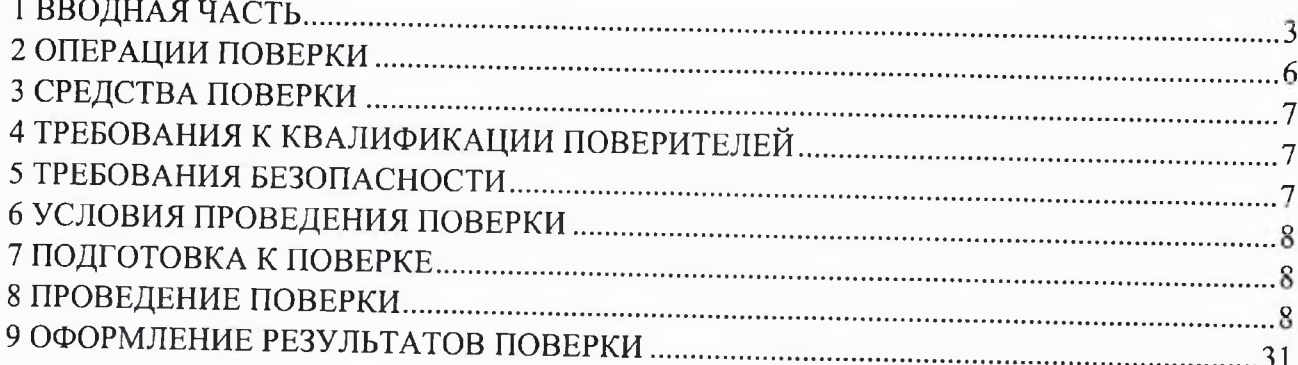

### 1 ВВОДНАЯ ЧАСТЬ

1.1 Настоящая методика поверки устанавливает методы и средства первичной и периодической поверок модулей автоматики серии NL (далее - модули).

1.2 Модули подлежат поверке с периодичностью, устанавливаемой потребителем с учётом режимов и интенсивности эксплуатации, но не реже одного раза в 5 лет.

1.3 На первичную поверку следует предъявлять модули до ввода в эксплуатацию, а также после ремонта.

1.4 При наличии соответствующего заявления от владельца приборов допускается проведение поверки отдельных измерительных каналов и/или отдельных диапазонов, с указанием в свидетельстве о поверке информации об объеме проведенной поверки.

1.5 Основные метрологические характеристики модулей представлены в таблице 1.

## Таблица 1 - Метрологические характеристики модулей

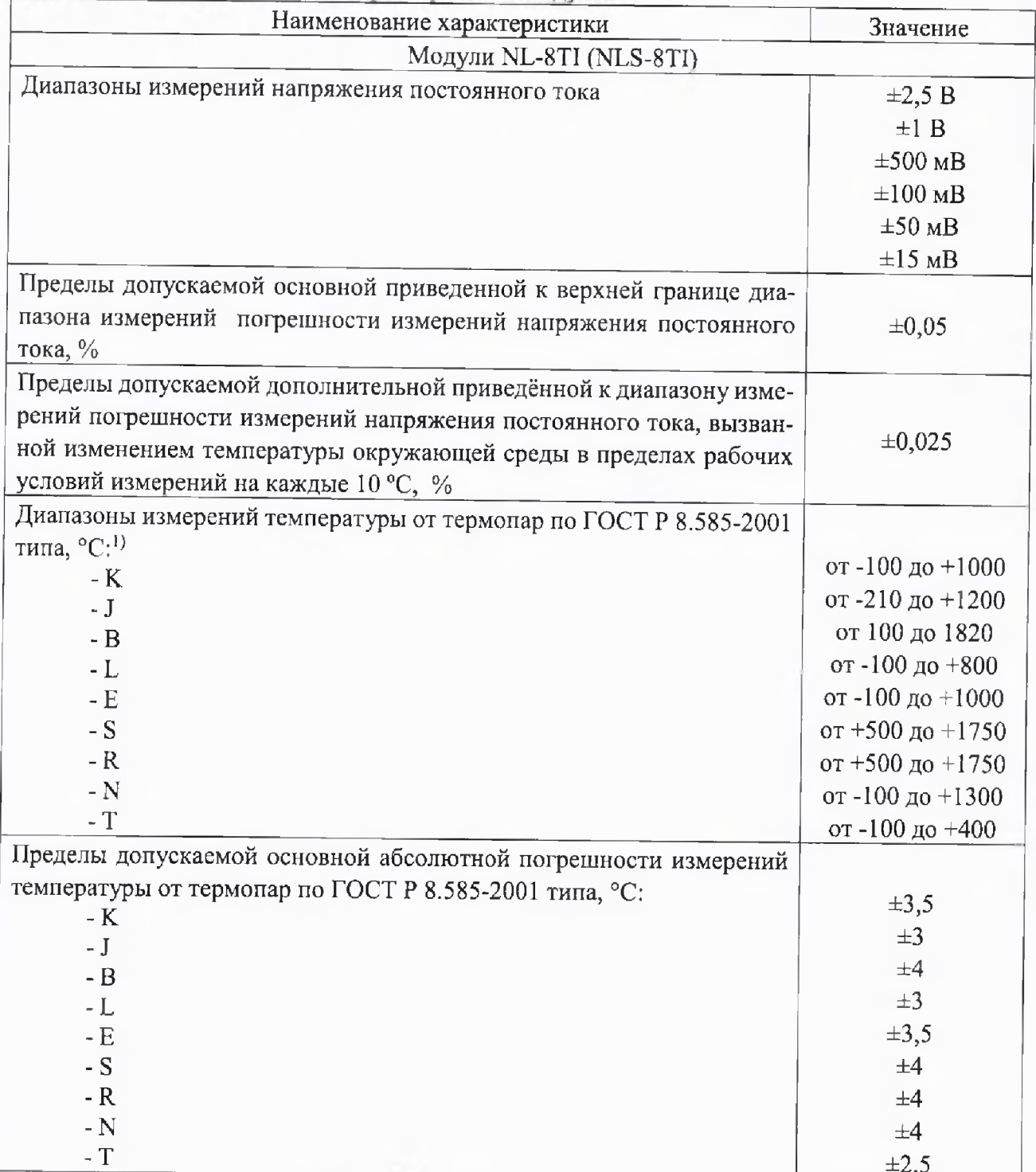

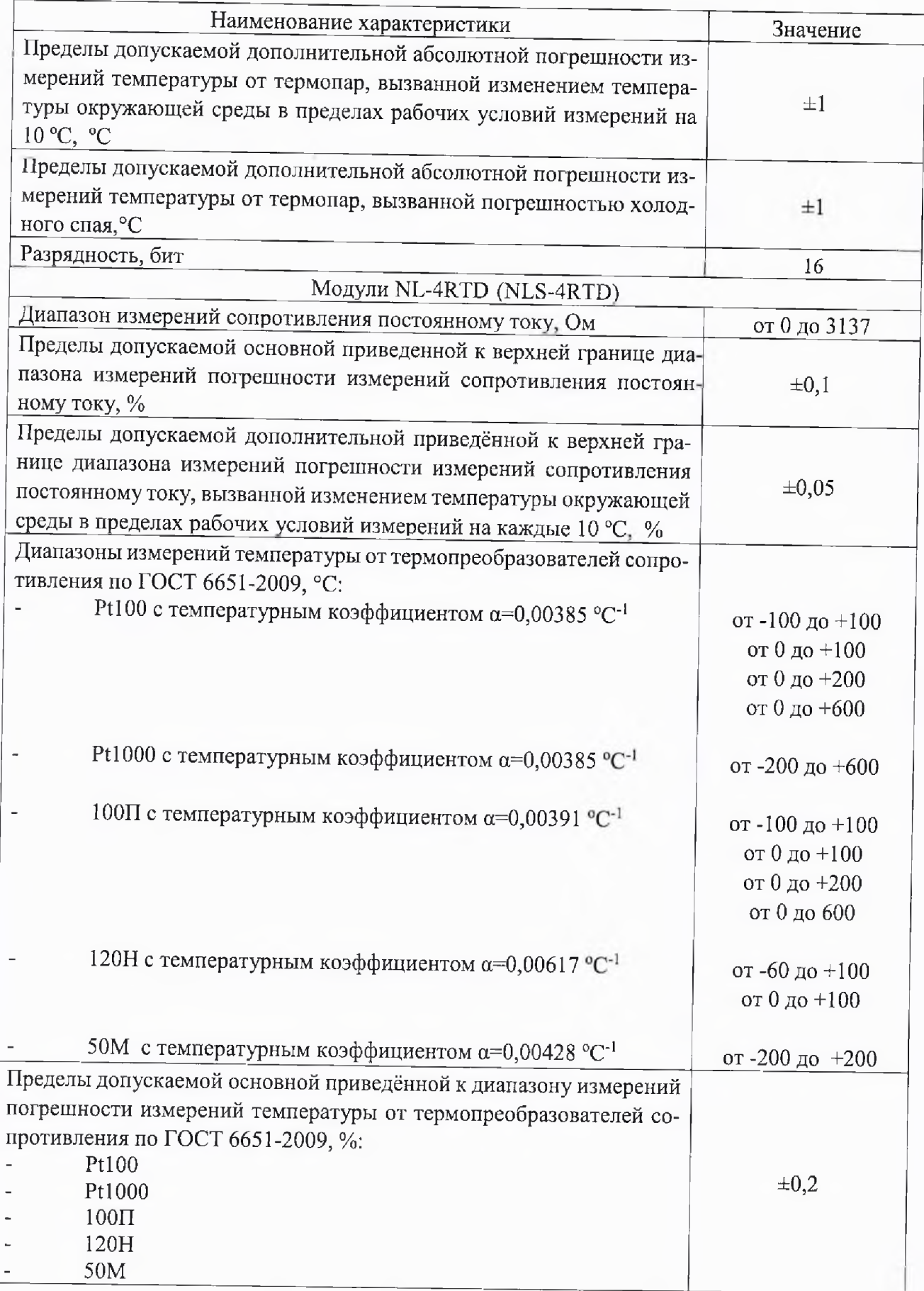

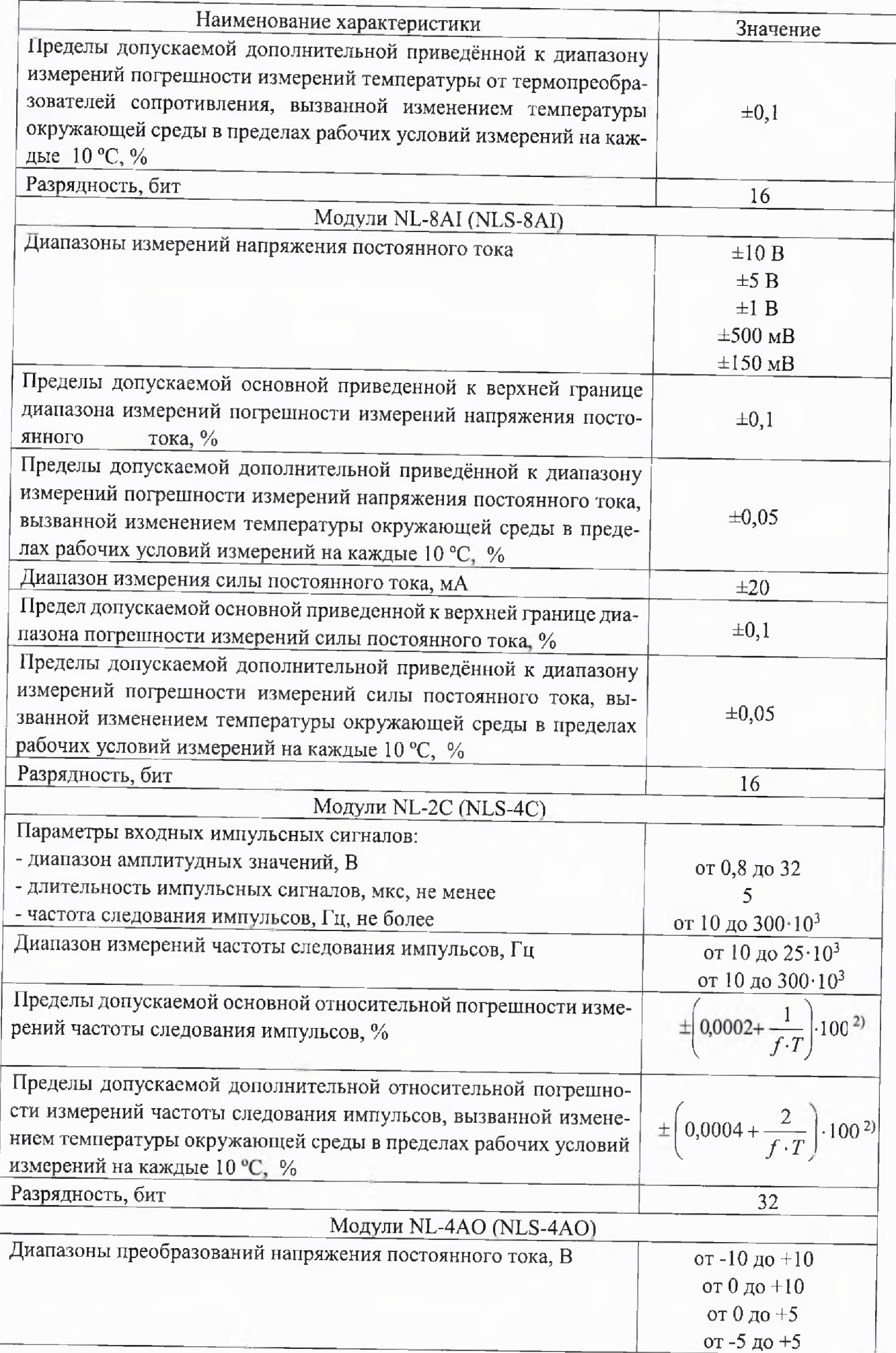

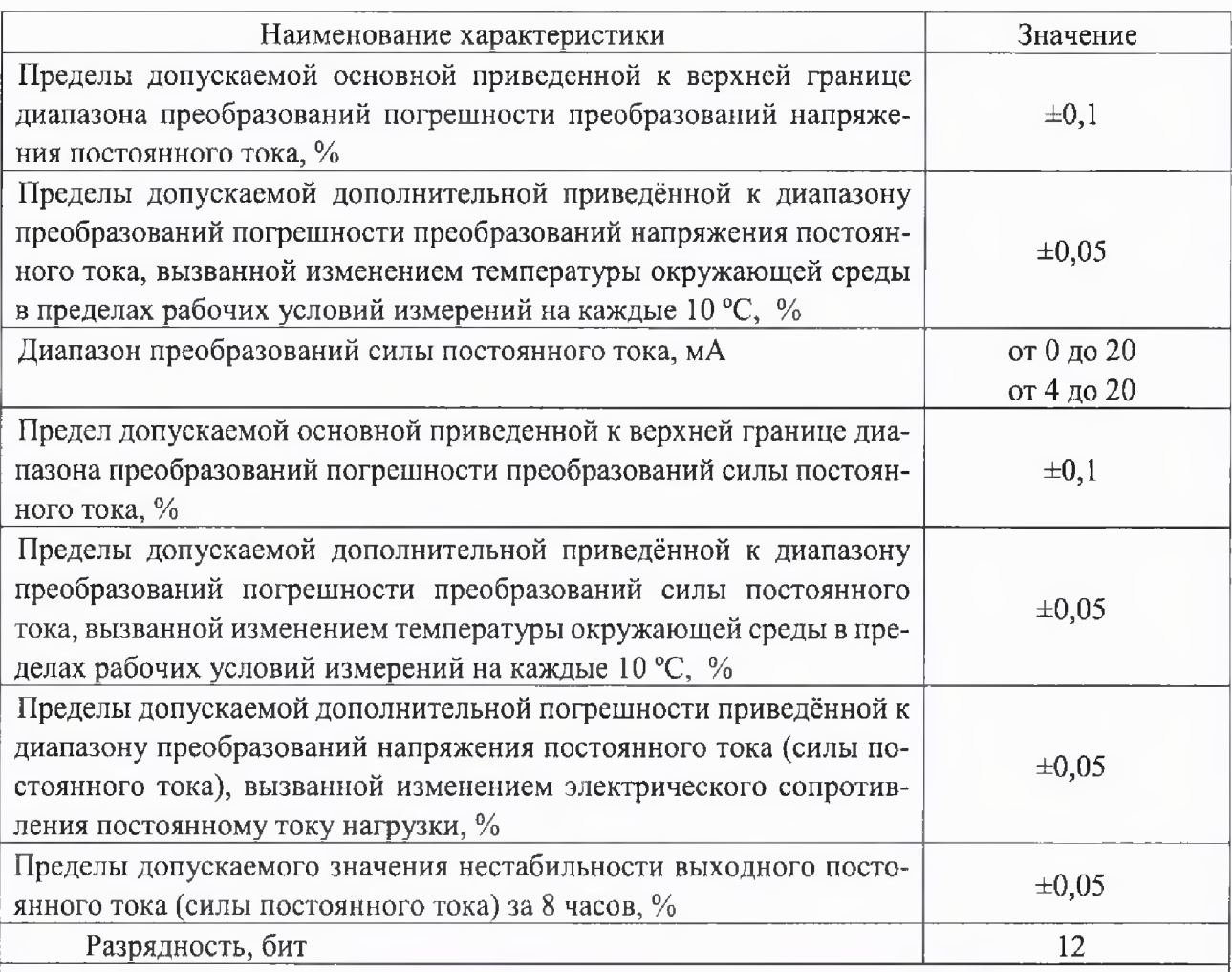

<sup>1)</sup> Диапазон температур указан при температуре холодного спая 0 °С

В формуле приняты следующие обозначения:

f - измеряемая частота в Гц;

Т - время счета импульсов (1 с или 0,1 с.)

Примечание - \* - для модулей NL-4RTD (NLS-4RTD), NL-8TI (NLS-8TI) погрешность указана без учета погрешности первичных преобразователей температуры, подключаемых к их входам.

# **2 ОПЕРАЦИИ ПОВЕРКИ**

<span id="page-5-0"></span>Операции, выполняемые при поверке модулей, и порядок их выполнения приведены в таблице 2.

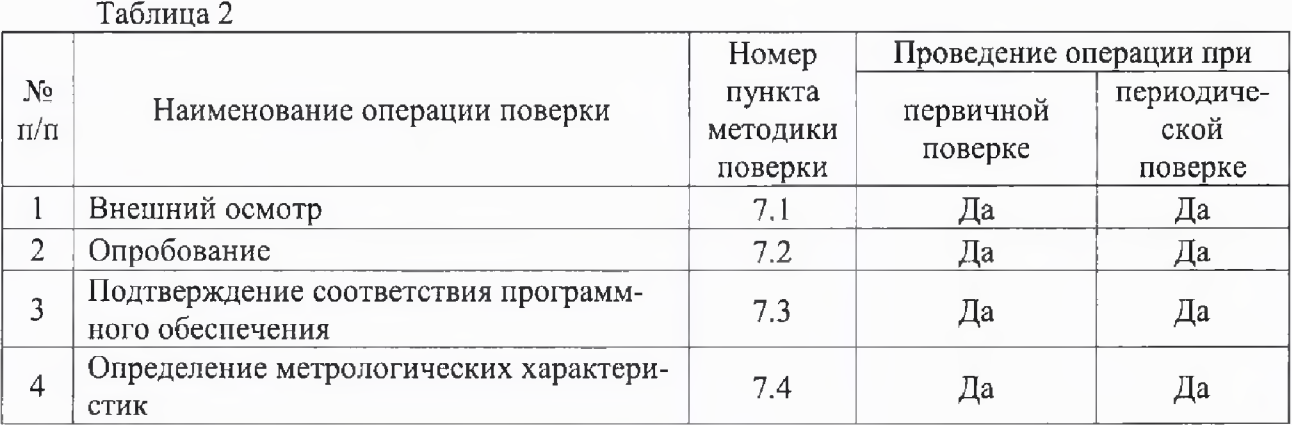

2.1 При получении отрицательных результатов при проведении той или иной операции поверка прекращается.

#### **3 СРЕДСТВА ПОВЕРКИ**

3.1 При проведении поверки рекомендуется применять средства поверки, приведённые в таблице 3.

3.2 Применяемые средства поверки должны быть исправны, средства измерений поверены и иметь действующие документы о поверке.

3.3 Допускается применение аналогичных средств поверки, обеспечивающих определение метрологических характеристик, поверяемых средств измерений с требуемой точностью.

Таблица 3

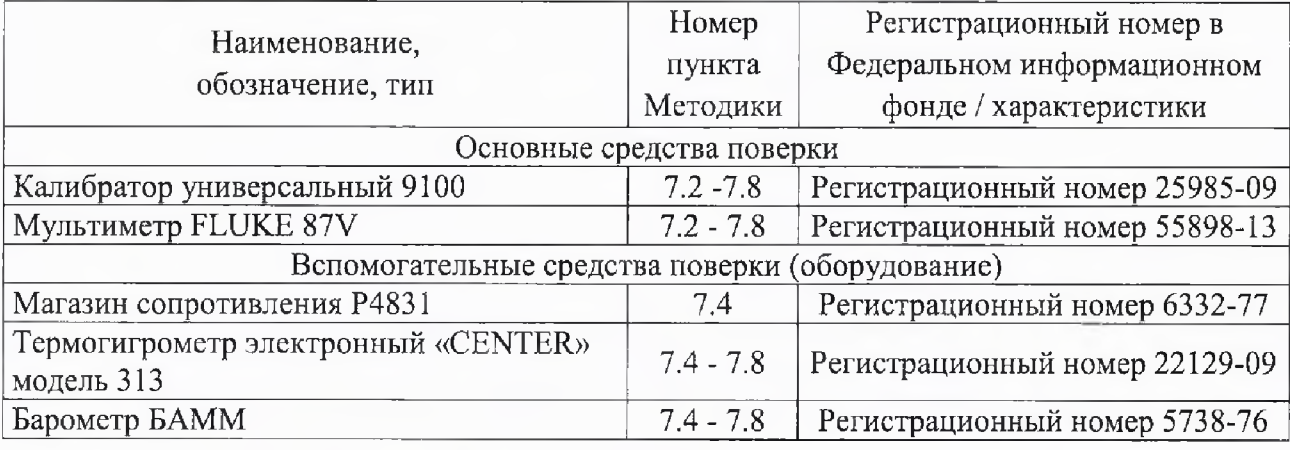

## **4 ТРЕБОВАНИЯ К КВАЛИФИКАЦИИ ПОВЕРИТЕЛЕЙ**

<span id="page-6-0"></span>4.1 К цроведению поверки допускают лица, являющиеся специалистами органа метрологической службы, юридического лица или индивидуального предпринимателя, аккредитованного на право поверки, непосредственно осуществляющие поверку средств измерений.

4.2 К проведению поверки допускают лица, изучившие эксплуатационные документы поверяемого анализатора и применяемых ередств поверки, имеющие навык работы на персональном компьютере (далее - ПК).

<span id="page-6-1"></span>4.3 Поверитель должен пройти инструктаж по технике безопасности и иметь действующее удостоверение на право работы в электроустановках с напряжением до 1000 В с квалификационной группой по электробезопасности не ниже П1.

## **5 ТРЕБОВАНИЯ БЕЗОПАСНОСТИ**

5.1 При проведении поверки должны быть соблюдены требования безопасности в соответствии с ГОСТ 12.3.019-80.

5.2 Во избежание несчастного случая и для предупреждения повреждения приборов необходимо обеспечить выполнение следующих требований:

- заземление приборов должно производиться посредством заземляющего провода или сетевого адаптера;

- присоединения приборов и оборудования следует выполнять при отключенных входах и выходах (отсутствии напряжения на разъемах);

- запрещается работать с приборами при снятых крышках или панелях;

- запрещается работать с приборами в условиях температуры и влажности, выходящих за допустимые значения, а также при наличии в воздухе взрывоопасных веществ;

- запрещается работать с приборами в случае обнаружения их повреждения.

5.3 Условия проведения поверки

5.4 При проведении поверки должны быть соблюдены следующие условия:

температура окружающего воздуха -  $(+20 \pm 5)$  °C;

относительная влажность окружающего воздуха -до 75 %;

5.5 Для контроля температуры окружающей среды и относительной влажности воздуха использовать термогигрометр электронный «CENTER» модель 313.

#### **6 ПОДГОТОВКА К ПОВЕРКЕ**

6.1 Перед проведением поверки необходимо выполнить следующие подготовительные работы:

 $-$  выдержать модуль в условиях окружающей среды, указанных в п.6.1, не менее 2 ч, если он находился в климатических условиях, отличающихся от указанных в п.6.1;

- подготовить к работе средства измерений, используемые при поверке, а также поверяемый модуль в соответствии с руководствами по их эксплуатации.

#### **7 ПРОВЕДЕНИЕ ПОВЕРКИ**

7.1 Внешний осмотр

При внешнем осмотре проверяют соответствие модуля следующим требованиям:

- соответствие комплектности модуля эксплуатационной документации;

- соответствие маркировке модуля;

- отсутствие повреждений, влияющих на работу модуля;

- наличие свидетельства о предыдущей поверке (при периодической поверке);

Не допускаются к дальнейшей поверке модули, у которых обнаружено:

- неудовлетворительное крепление разъемов;

- грубые механические повреждения наружных частей, органов регулирования и управления и прочие повреждения.

Результаты проверки считать положительными, если выполняются все вышеуказанные требования.

7.2 Опробование

Опробование модуля выполняется путем пробного измерения напряжения постоянного тока, силы постоянного тока, электрического сопротивления постоянному току или частоты. Допускается совмещать опробование с процедурой поверки,

7.3 Подтверждение соответствия программного обеспечения (ПО)

7.3.1 Соответствие наименования и номера версии ПО в программе NLConfig и указанных в описании типа.

7.4 Определение метрологических характеристик модуля NL-8AI (NLS-8AI)

7.4.1 Определение основной приведенной к верхней границе диапазона измерений погрешности измерений силы постоянного тока.

Определение основной приведенной к верхней границе диапазона измерений погрешности измерений силы постоянного тока осуществляется в следующей последовательности:

1) Модуль NL-8AI подключить в соответствии со схемой, приведенной на рис. 7.1а или модуль NLS-8AI в соответствии со схемой, приведенной на рис. 7.16;

2) Подать питание на модуль и выдержать его в нормальных условиях не менее 30 минут.

3) Включить компьютер и запуетить программу NLConfig, произвести настройку СОМ-порта в соответствии с п. 2.2.1 «Конфигуратор модулей серии NL Руководства по эксплуатации» (далее - Руководство).

4) Произвести поиск модуля, нажав кнопку «Запуск поиска модулей на панели инструментов» в соответствии с п. 2.5. Руководства.

5) В основном окне программы NLConfig (см. рис. 2.1 в Руководства) открыть окно конфигуратора найденного модуля (двойным кликом на строке с найденным модулем).

6) В окне настроек найденного модуля выбрать поверяемый диапазон.

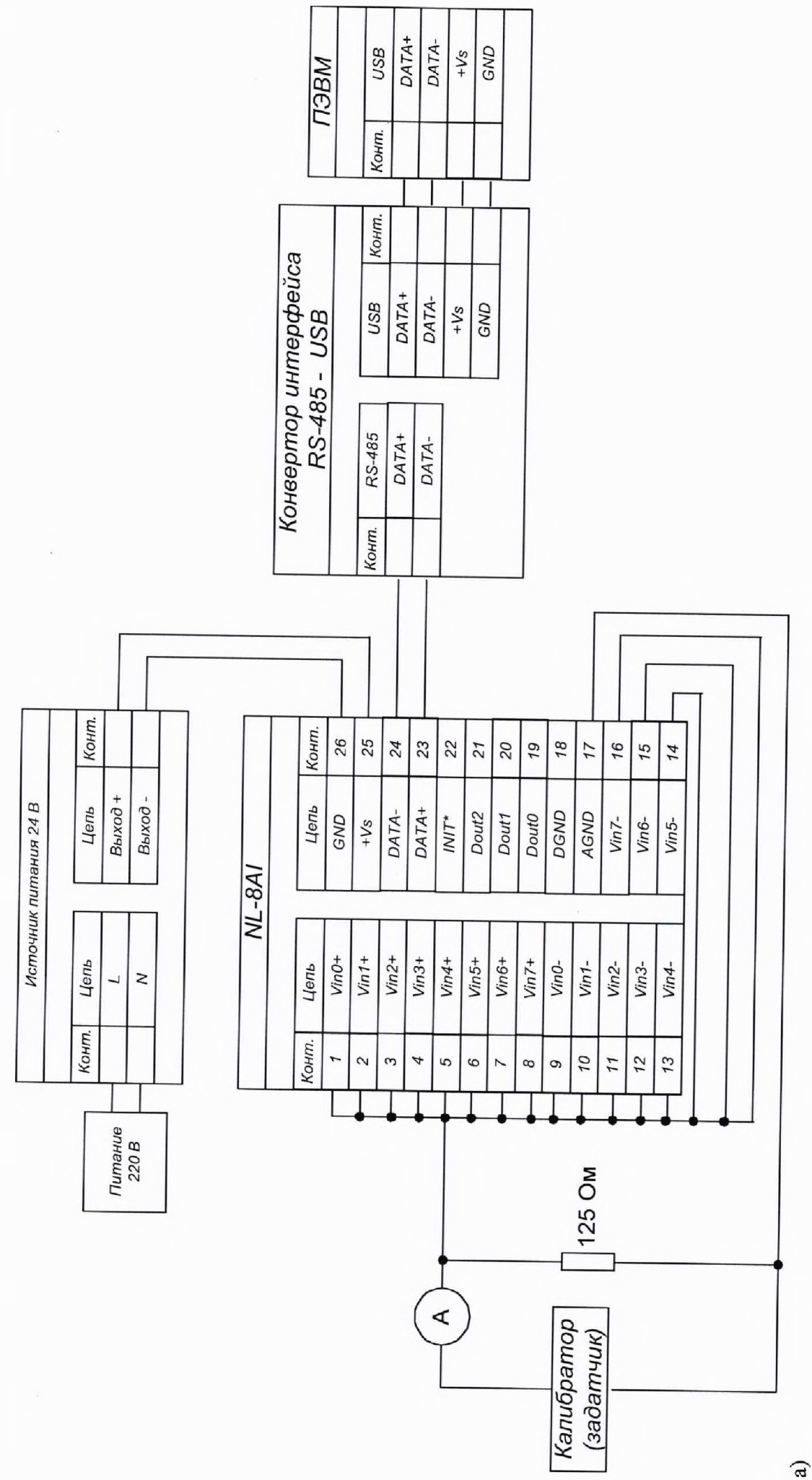

 $\sigma$ 

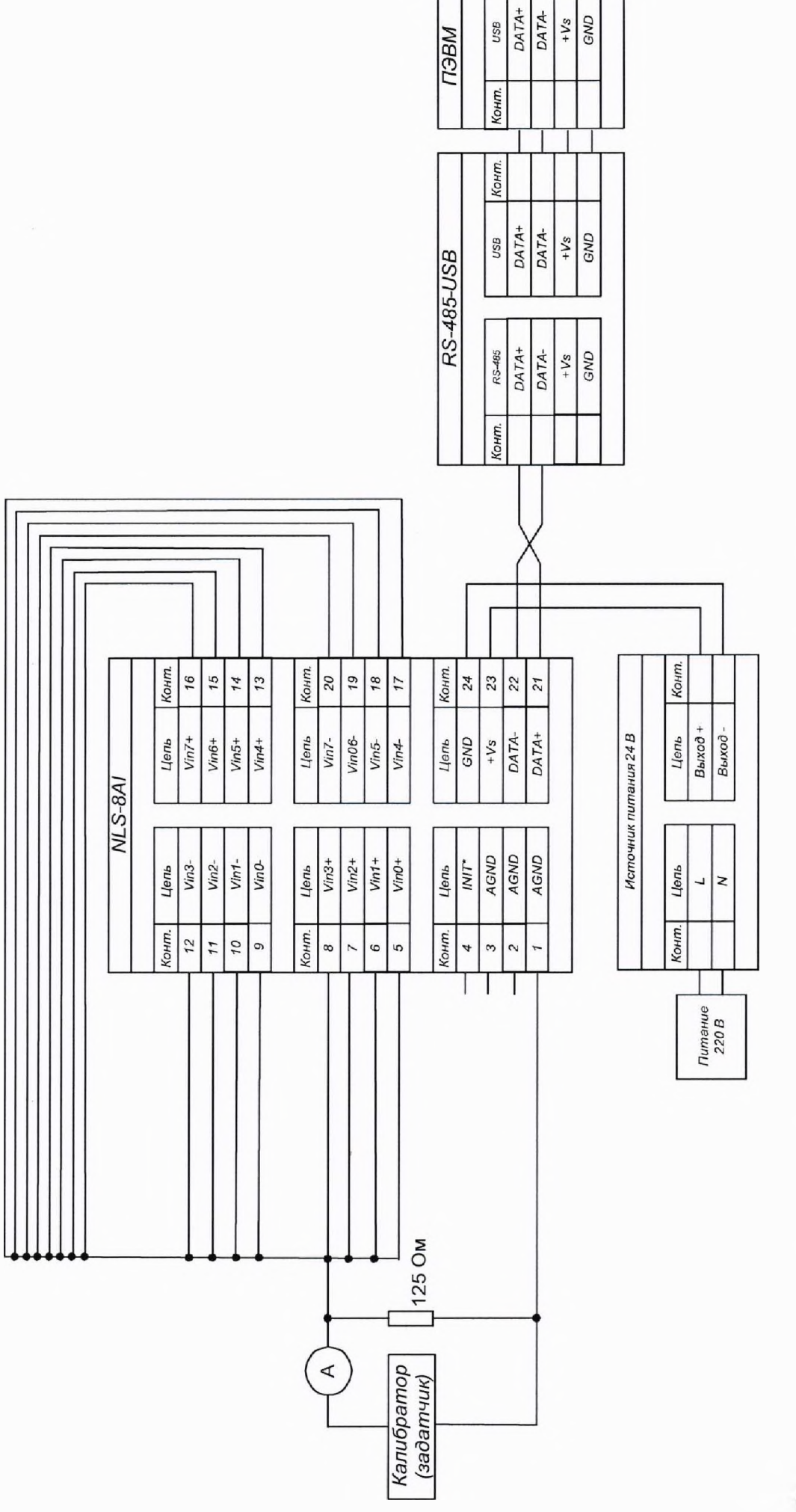

 $\frac{4}{3}$ 

use

Рисунок 7.1 - Схемы подключения для определения основной приведенной к верхней границе диапазона измерений погрешности измерений силы постоянного тока модулей NL-8AI, NLS-8AI

 $\odot$ 

÷

 $\overline{10}$ 

7) Подать на входы поверяемого модуля с калибратора универсального 9100 (далее калибратора (задатчика)) ток в соответствии с таблицей 4.

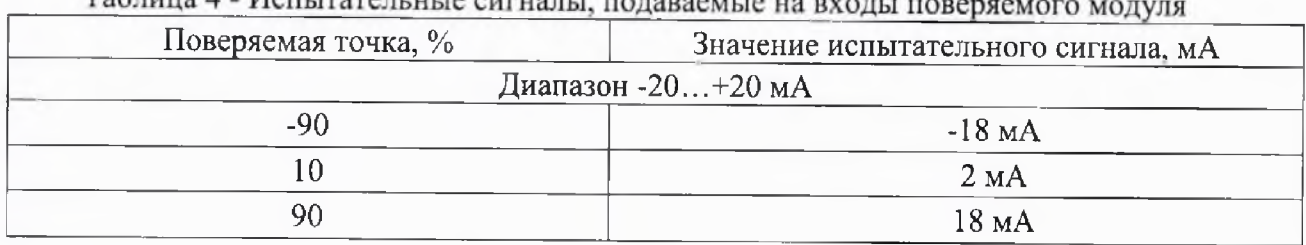

Tannuna 4 - Henrivano urra euro

8) Нажать кнопку «Старт».

9) Записать измеренные значения для каждого измерительного канала.

10) Повторить п.п 8)-9) 3-5 раз.

11) Рассчитать основную приведенную к верхней границе диапазона измерений погрешность измерений силы постоянного тока по формуле (1) для каждого измерения

$$
\gamma_{\text{och}} = \frac{X_{\text{M3M}} - X_{\text{3T}}}{X_{\text{B,Tg}}} \cdot 100\%
$$
 (1)

где  $X_{H3M}$  - измеренное значение силы постоянного тока, мА;

 $X_{\text{2T}}$  – значение силы постоянного тока заданного при помощи калибратора, мА;

 $X_{\text{B},\text{rp}}$  – значение верхней границы диапазона измерений, мА.

12) Выбрать наибольшую погрешность из рассчитанных в п. 11) для каждого канала.

Результаты считают положительными, если для каждого канала полученные наибольшие значения приведенной верхней границе диапазона измерений погрешность измерений не превышают значений, представленных в таблице 1.

По окончании работы с модулем, перед закрытием окна конфигуратора, необходимо предварительно нажать кнопку «Стоп».

7.4.2 Определение основной приведенной к верхней границе диапазона измерений погрешности измерений напряжения постоянного тока.

Определение основной приведенной к верхней границе диапазона измерений погрешности измерений напряжения постоянного тока осуществляется в следующей последовательно-СТИ:

1) Модуль NL-8AI подключить в соответствии со схемой, приведенной на рис. 7.2а или модуль NLS-8AI в соответствии со схемой, приведенной на рис. 7.26.

2) Подать питание на модуль и выдержать его в нормальных условиях не менее 30 минут.

3) Включить компьютер и запустить программу NLConfig, произвести настройку COMпорта в соответствии с п. 2.2.1 «Конфигуратор модулей серии NL» Руководства.

4) Произвести поиск модуля, нажав кнопку «Запуск поиска модулей на панели инструментов» в соответствии с п. 2.5. Руководства.

5) В основном окне программы NLConfig (см. рис. 2.1 в Руководства) открыть окно конфигуратора найденного модуля (двойным кликом на строке с найденным модулем).

6) В окне настроек найденного модуля выбрать поверяемый диапазон.

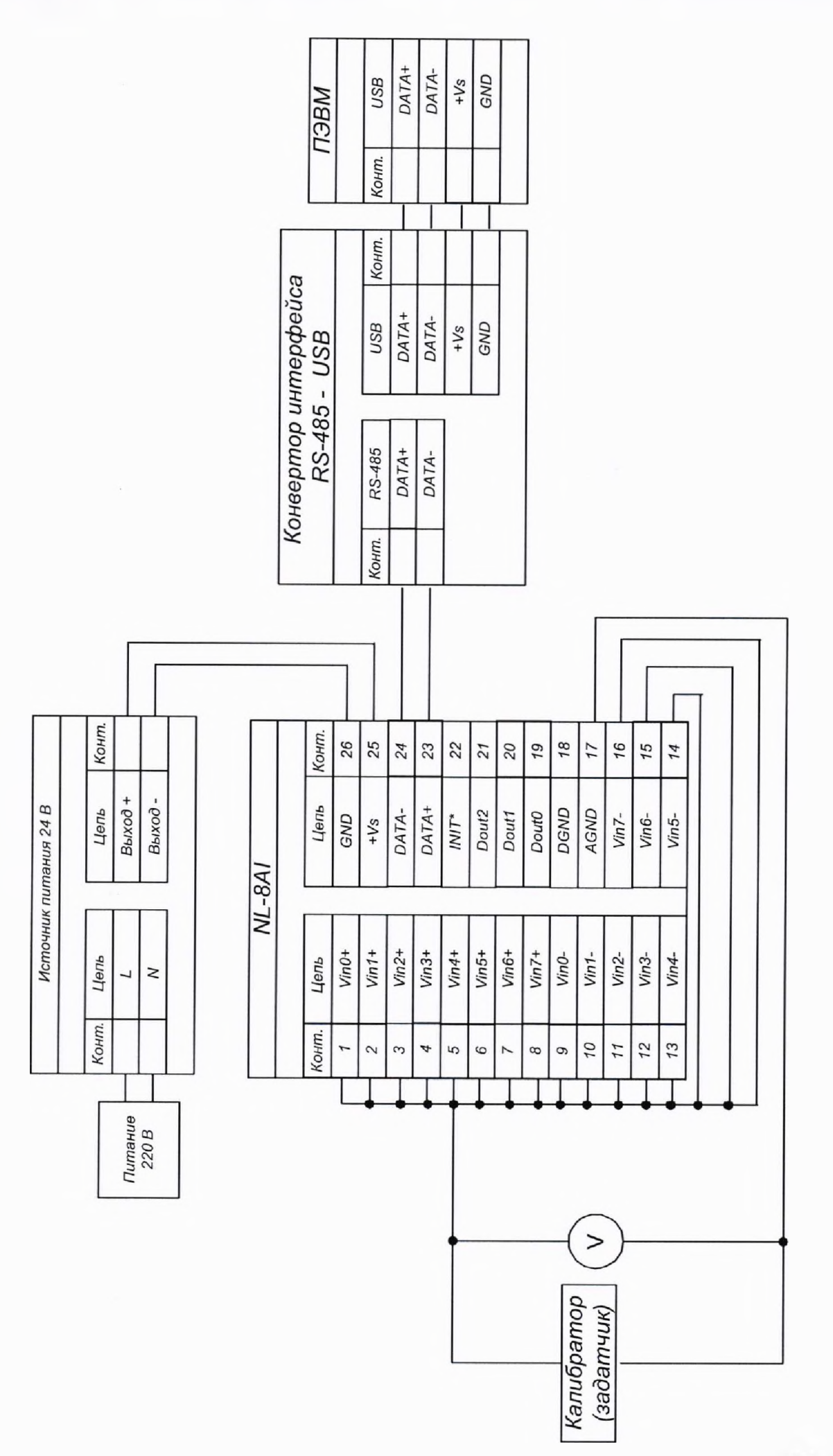

 $\widehat{a}$ 

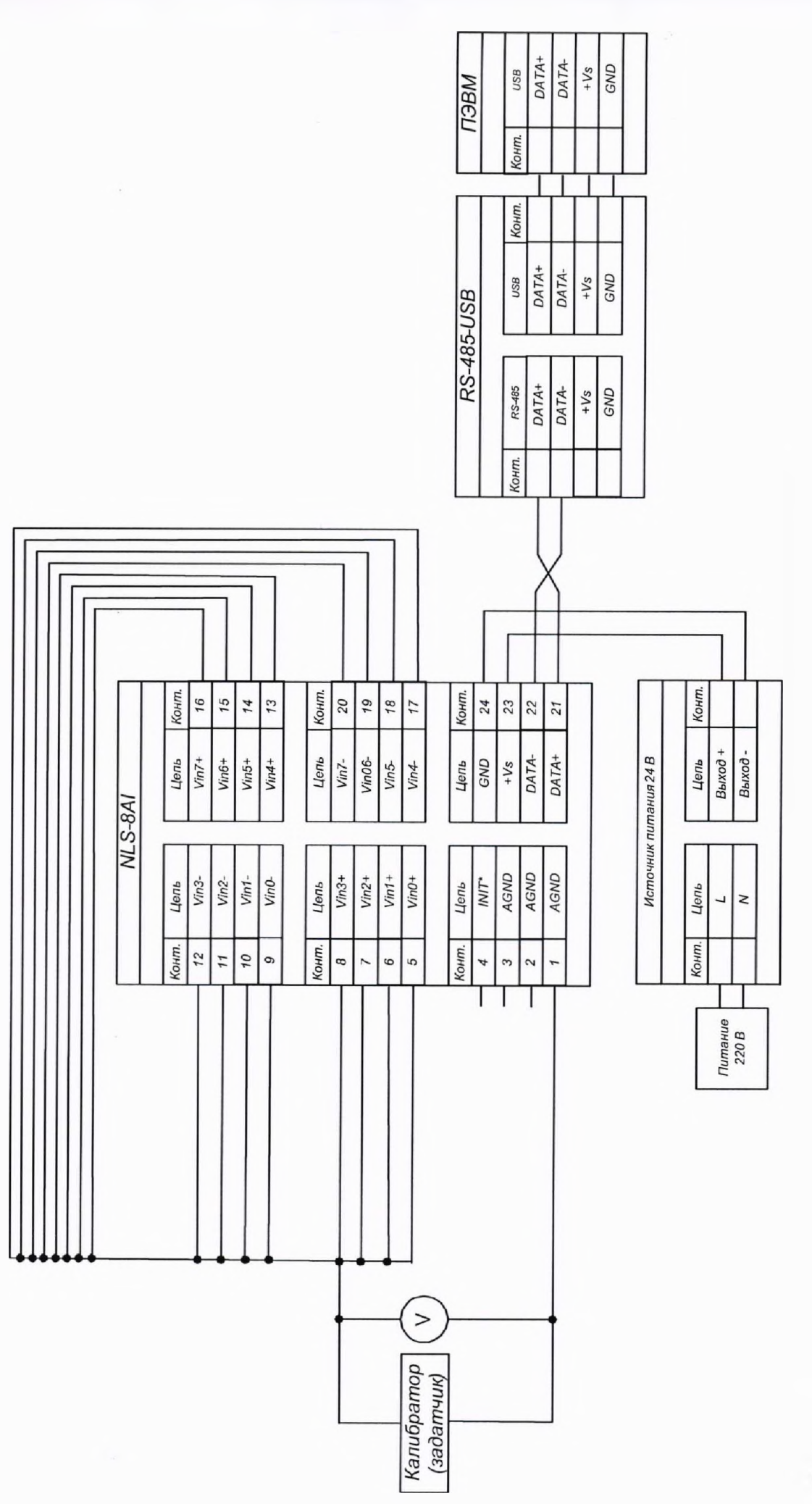

Рисунок 7.2 - Схемы подключения для определения основной приведенной к верхней границе диапазона измерений погрешности измерений напряжения постоянного тока модулей NL-8AI, NLS-8AI  $\overline{13}$ 

7) Подать на входы поверяемого модуля с помощью калибратора напряжение, в соответствии с таблицей 5 и поверяемым диапазоном.

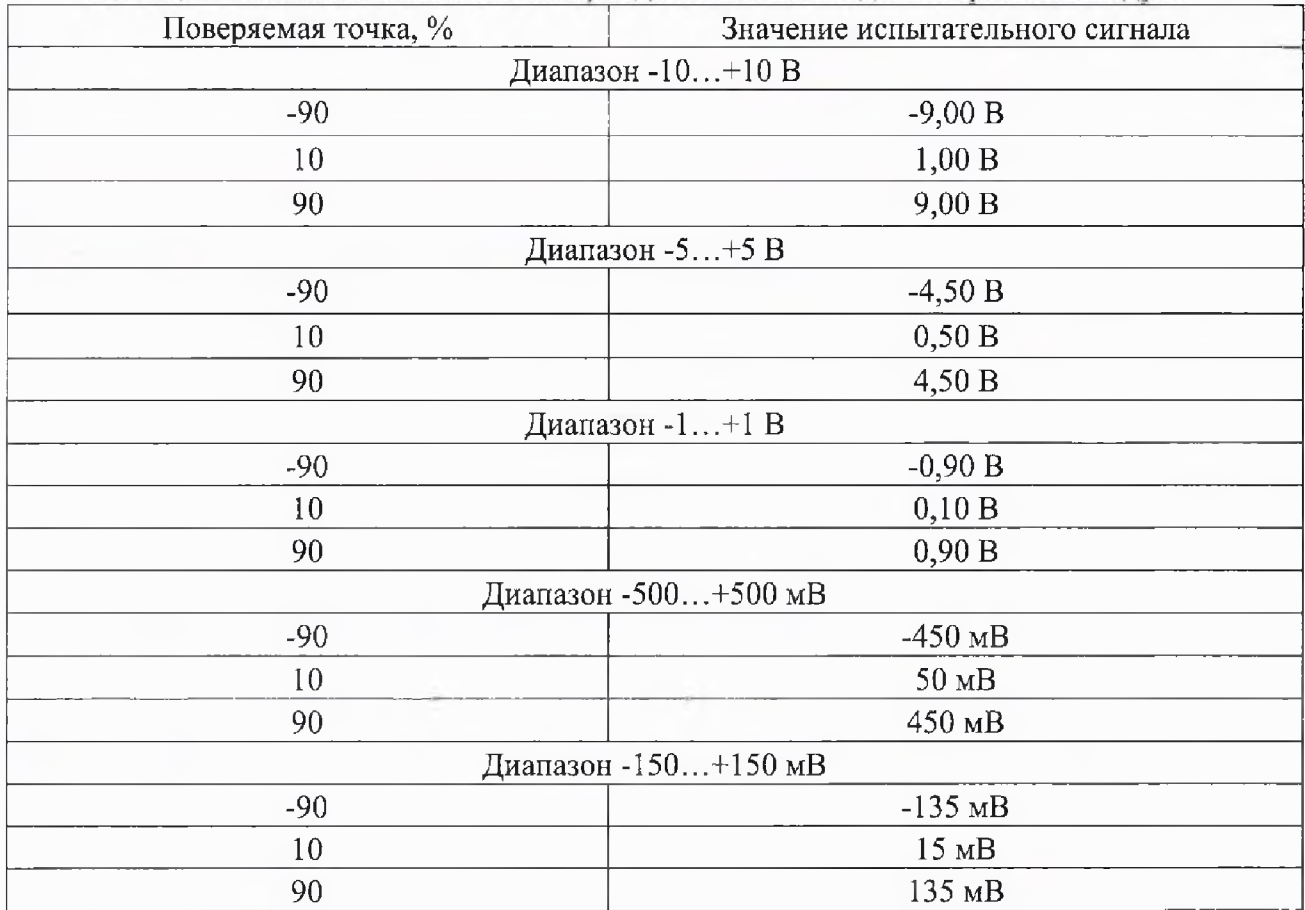

Таблица 5 - Испытательные сигналы, подаваемые на входы поверяемого модуля

8) Нажать кнопку «Старт»,

9) Записать измеренные значения для каждого канала.

10) Повторить п.п 8)-9) 3-5 раз.

11) Рассчитать основную приведенную к верхней границе диапазона измерений погрешность измерений напряжения постоянного тока по формуле (2) для каждого измерения

$$
\gamma_{\text{och}} = \frac{X_{\text{M3M}} - X_{\text{at}}}{X_{\text{a.rp}}} \cdot 100\%
$$
 (2)

где  $X_{\mu 3M}$  – измеренное значение напряжения постоянного тока, В (мВ);

(мВ);  $X_{\text{3T}}$  - значение напряжения переменного тока заданного при помощи калибратора, В

 $X_{\text{B},\text{rp}}$  - значение верхней границы диапазона измерений, В (мВ).

12) Выбрать наибольшую погрешность для каждого канала из рассчитанных в п. 11) для каждого канала.

13) Повторить п.п. 6)-12) для каждого поверяемого диапазона.

Результаты считают положительными, если для каждого канала во всех диапазонах измерений полученные наибольшие значения приведенной верхней границе диапазона измерений погрешноеть измерений не превышают значений, представленных в таблице 1.

По окончании работы е модулем, перед закрытием окна конфигуратора, необходимо предварительно нажать кнопку «Стоп».

7.5 Определение метрологических характеристик модуля NL-8TI (NLS-8TI)

7.5.1 Определение основной приведенной к верхней границе диапазона измерений погрешности измерений напряжения постоянного тока.

Определение основной приведенной к верхней границе диапазона измерений погрешности измерений напряжения постоянного тока осуществляется в следующей последовательности:

1) Модуль NL-8TI подключить в соответствии со схемой, приведенной на рис. 7.3а или модуль NLS-8TI в соответствии со схемой, приведенной на рис. 7.36 ,

2) Подать питание на модуль и выдержать его в нормальных условиях не менее 30 минут.

3) Произвести поиск модуля, нажав кнопку «Запуск поиска модулей на панели инструментов» в соответствии с п. 2.5. Руководства.

4) В основном окне программы NLConfig (см. рис. 2.1 в Руководства) открыть окно конфигуратора найденного модуля (двойным кликом на строке с найденным модулем).

5) В окне настроек найденного модуля выбрать поверяемый диапазон.

6) Подать с помощью калибратора на входы поверяемого модуля напряжение постоянного тока в соответствии с таблицей 6 и поверяемым диапазоном.

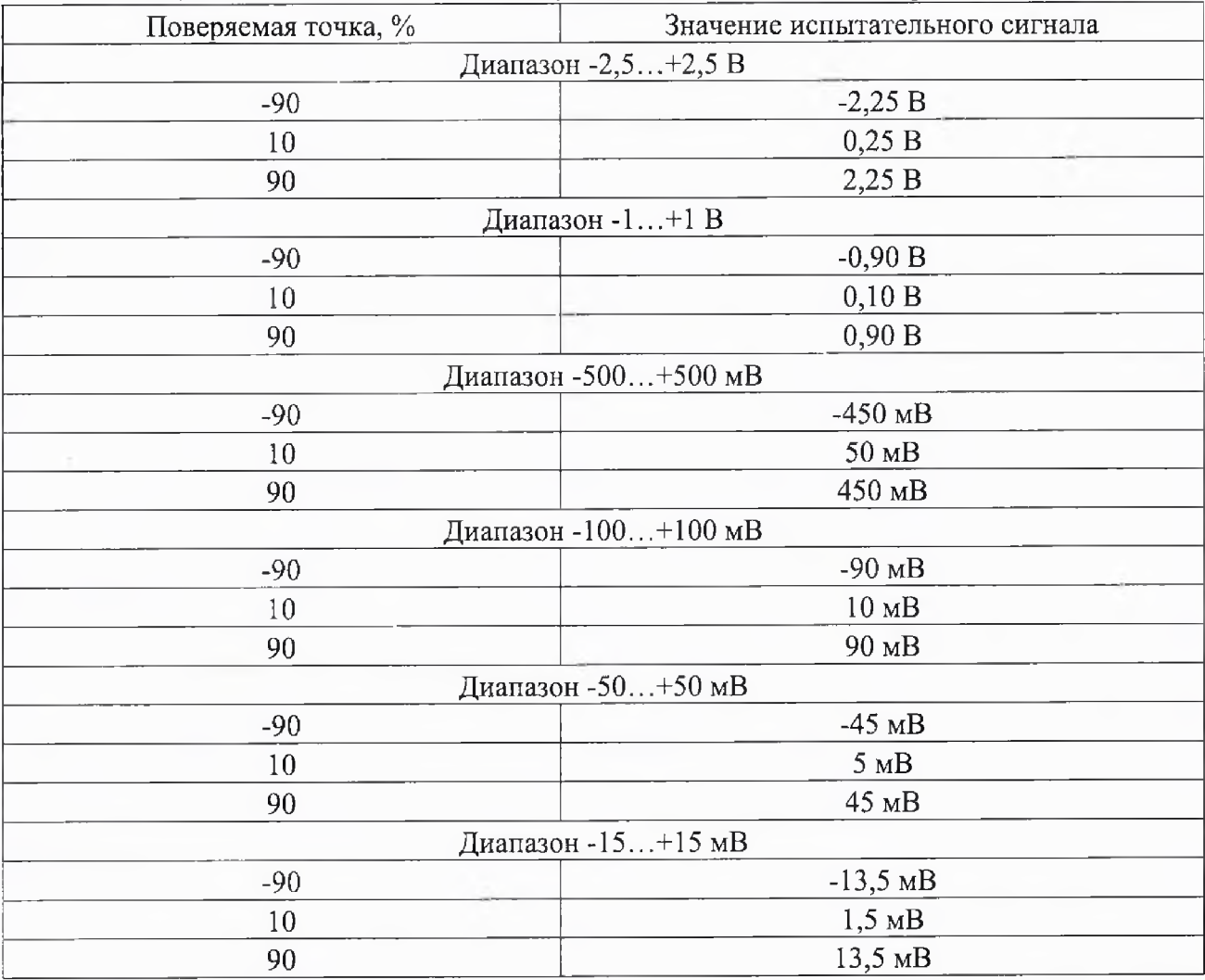

Таблица 6 - Испытательные сигналы, подаваемые на входы поверяемого модуля

7) Нажать кнопку «Старт».

8) Записать измеренные значения для всех каналов.

9) Повторить п.п 7)-8) 3-5 раз.

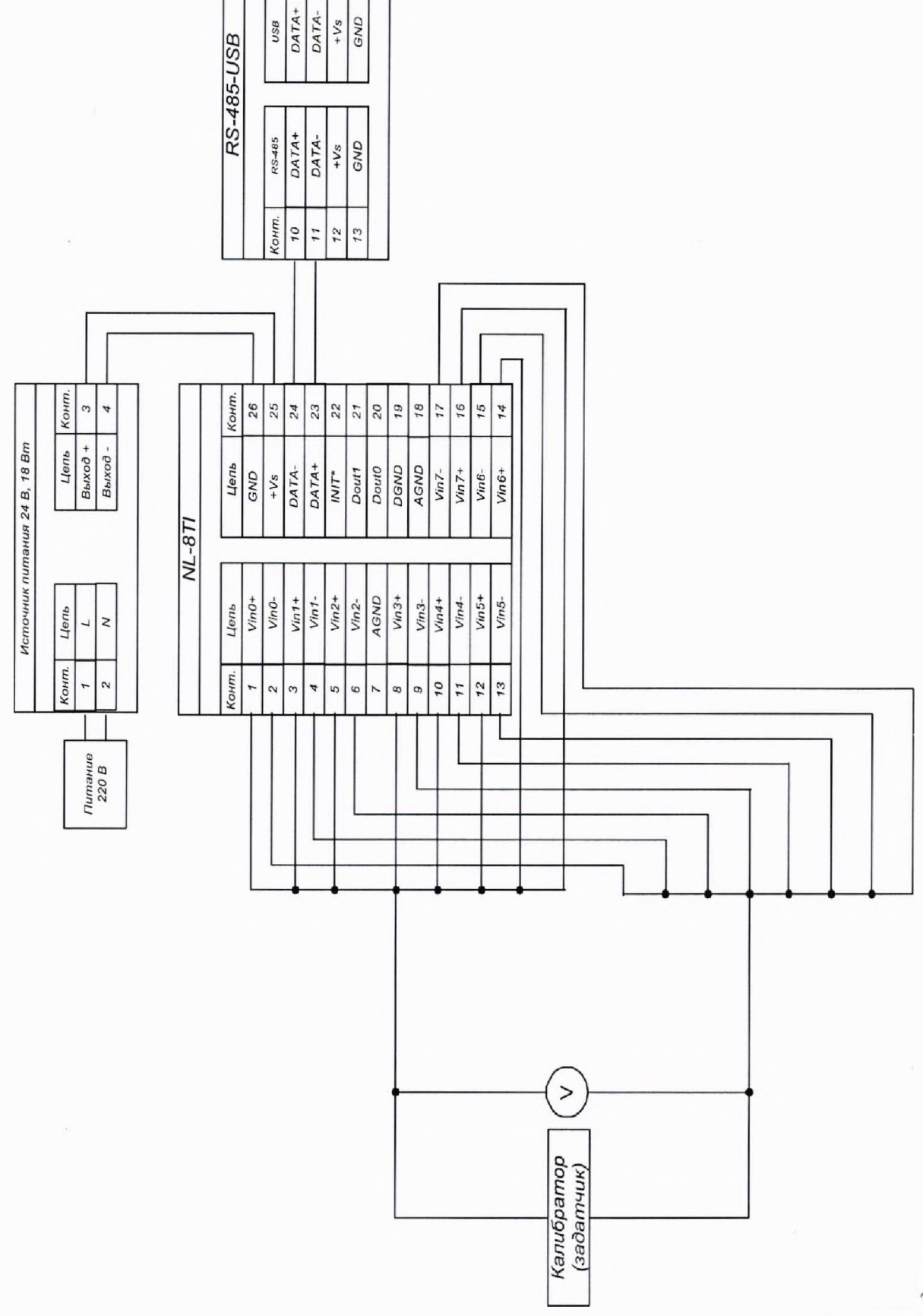

 $\frac{USB}{DATA+}$ DATA- $\frac{1}{\sqrt{2}}$ 

Конт.

Конт.

**ИЗЕЛ** 

 $\widehat{a}$ 

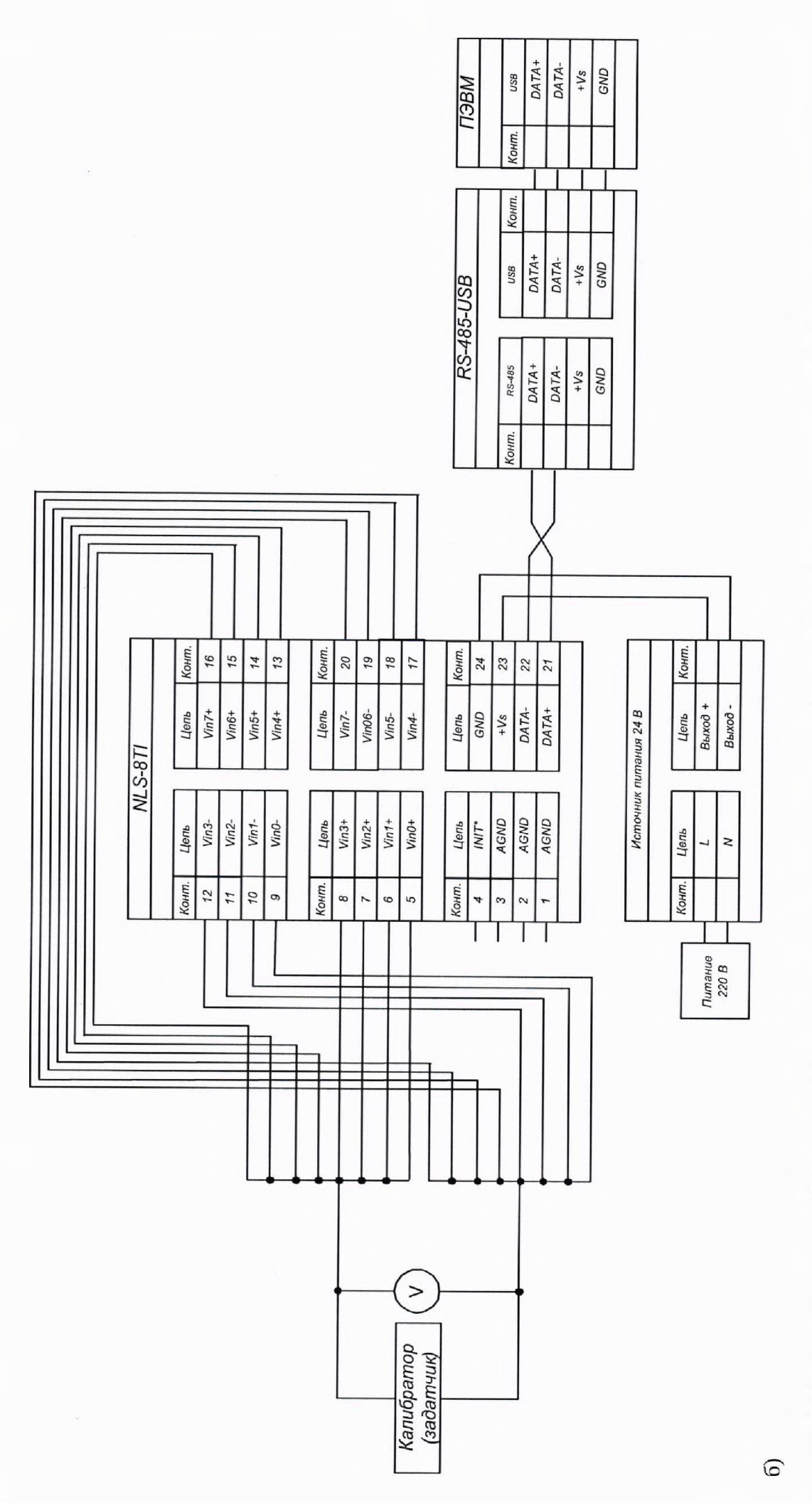

Рисунок 7.3 – Схемы подключения для определения основной приведенной к верхней границе диапазона измерений погрешности измерений напряжения постоянного тока и абсолютную погрешность измерений температуры от термопар модулей NL-8TI и NLS-8TI

10) Рассчитать основную приведенную к верхней границе диапазона измерений погрешность измерений напряжения постоянного тока по формуле (2) для каждого измеренного значения

11) Выбрать наибольшую погрешность из рассчитанных в п. 10).

Результаты считают положительными, если наибольшие, для каждого канала во всех диапазонах измерений, значения приведенной верхней границе диапазона измерений погрешности измерений не превышают значений, представленных в таблице 1.

По окончании работы с модулем, перед закрытием окна конфигуратора, необходимо предварительно нажать кнопку «Стоп».

7.5.2 Определение основной абсолютной погрешности измерений температуры от термопар.

Определение основной абсолютной погрешности измерений температуры от термопар осуществляется в следующей последовательности:

1) Модуль NL-8TI подключить в соответствии со схемой, приведенной на рис. 7.3а или модуль NLS-8TI в соответствии со схемой, приведенной на рис. 7.36.

2) Подать питание на модуль и выдержать его в нормальных условиях не менее 30 минут.

3) Отправить в терминале программы NLConfig команду ^01X0, чтобы отключить коррекцию температуры по датчику холодного спая.

4) Произвести поиск модуля, нажав кнопку «Запуск поиска модулей на панели инструментов» в соответствии с п. 2.5. Руководства.

5) В основном окне программы NLConfig (см. рис. 2.1 в Руководства) открыть окно конфигуратора найденного модуля (двойным кликом на строке с найденным модулем).

6) В окне настроек найденного модуля выбрать поверяемый тип термопары.

7) Подать с помощью калибратора на входы поверяемого модуля напряжение постоянного тока, в соответствии с таблицей 7 и поверяемым типом термопары.

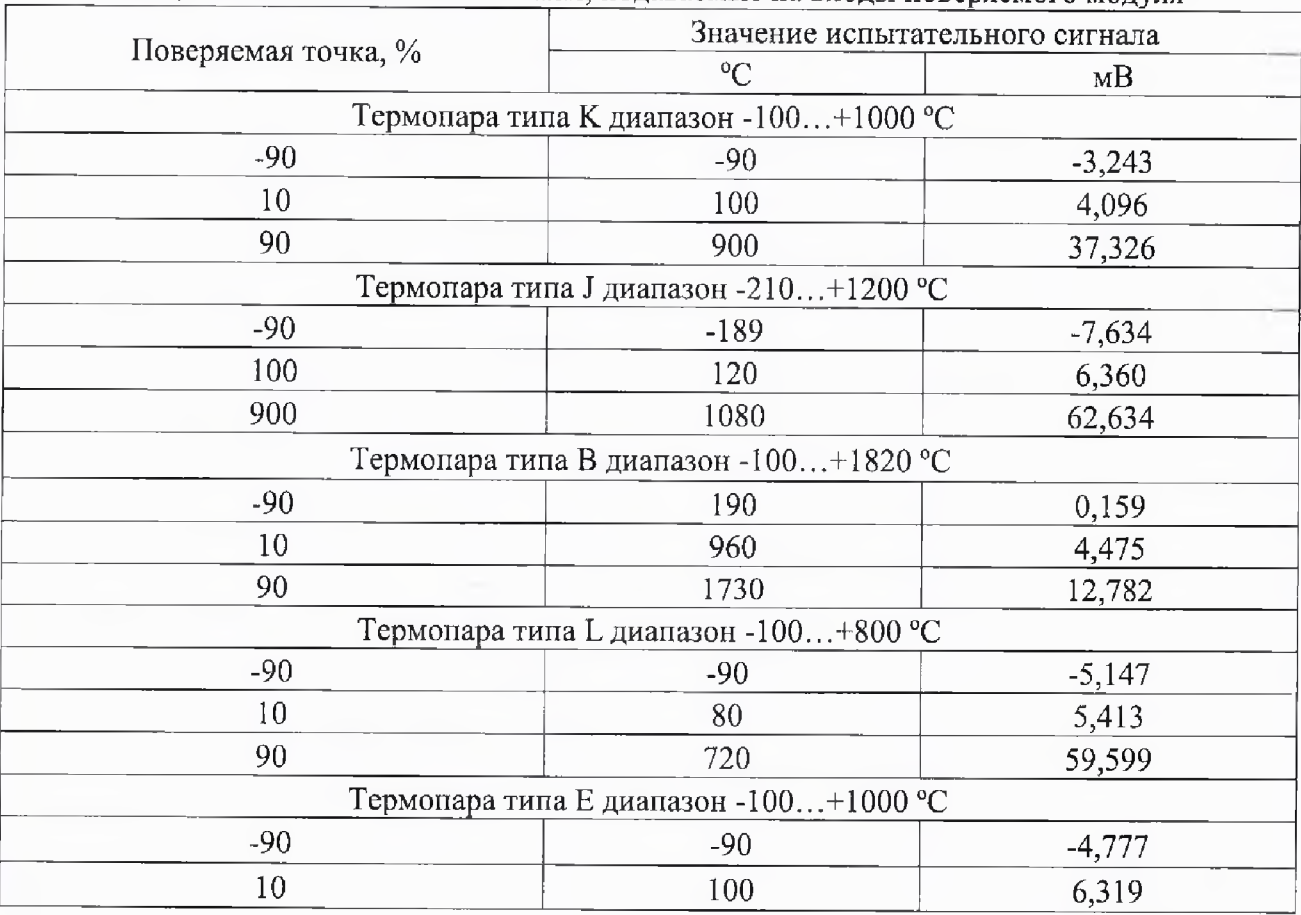

Таблица 7 - Испытательные сигналы, подаваемые на входы поверяемого модуля

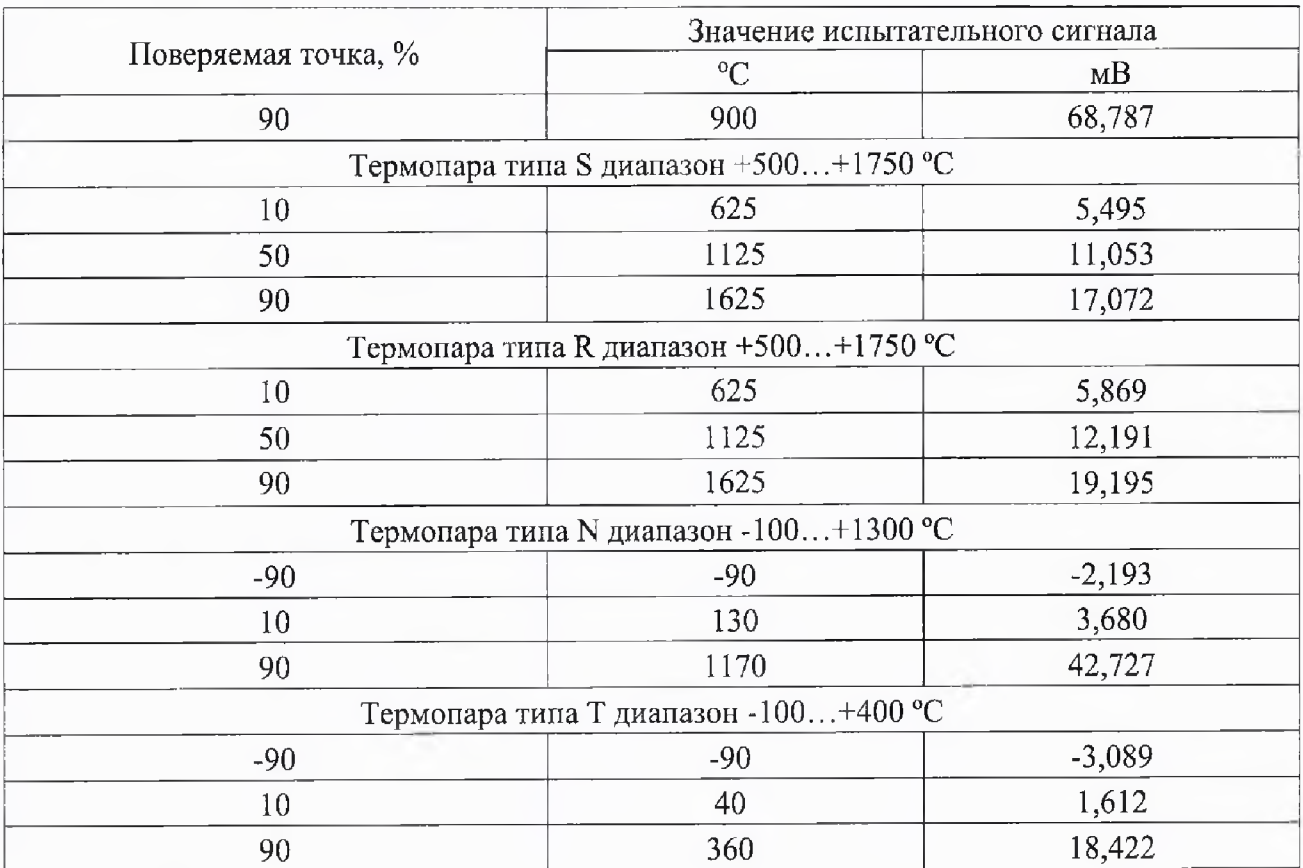

8) Нажать кнопку «Старт».

9) Записать измеренные значения для всех каналов.

10) Повторить п.п 8)-9) 3-5 раз.

11) Рассчитать основную абсолютную погрешность измерений температуры от термопар по формуле (3) для каждого измерения

$$
\Delta_{\text{ock}} = X_{\text{H3M}} - X_{\text{3T}} \tag{3}
$$

где Х<sub>изм</sub> - измеренное значение температуры от термопар, °С;

 $X_{\text{ST}}$  – эталонное значение температуры, соответствующее заданному с калибратора напряжению постоянного тока, °С;

12) Выбрать наибольшую погрешность из рассчитанных в п. 11) для каждого канала.

13) Повторить п.п.6)-12) для каждого типа термопар.

Результаты считают положительными, если наибольшие, полученные для каждого канала во всех диапазонах измерений, основные абсолютные погрешности измерений температуры от термопар не превышают значений, представленных в таблице 1.

По окончании работы с модулем, перед закрытием окна конфигуратора, необходимо предварительно нажать кнопку «Стоп».

7.6 Определение метрологических характеристик модуля NL-4RTD, NLS-4RTD

7.6.1 Определение основной приведенной к верхней границе диапазона измерений погрешности измерений сопротивления постоянному току.

1) Подключить модуль NL-4RTD в соответствии со схемой, приведенной на рис. 7.4а, или модуль NLS-4RTD в соответствии со схемой, приведенной на рис. 7.46.

2) Подать питание на модуль и выдержать его в нормальных условиях не менее 30 минут.

3) Произвести поиск модуля, нажав кнопку «Запуск поиска модулей на панели инструментов» в соответствии с п. 2.5. Руководства.

4) В основном окне программы NLConfig (см. рис. 2.1 в Руководства) открыть окно конфигуратора найденного модуля (двойным кликом на строке с найденным модулем).

5) Для перевода модуля в режим измерения сопротивления необходимо открыть в основном окне программы NLConfig вкладку «Терминал»

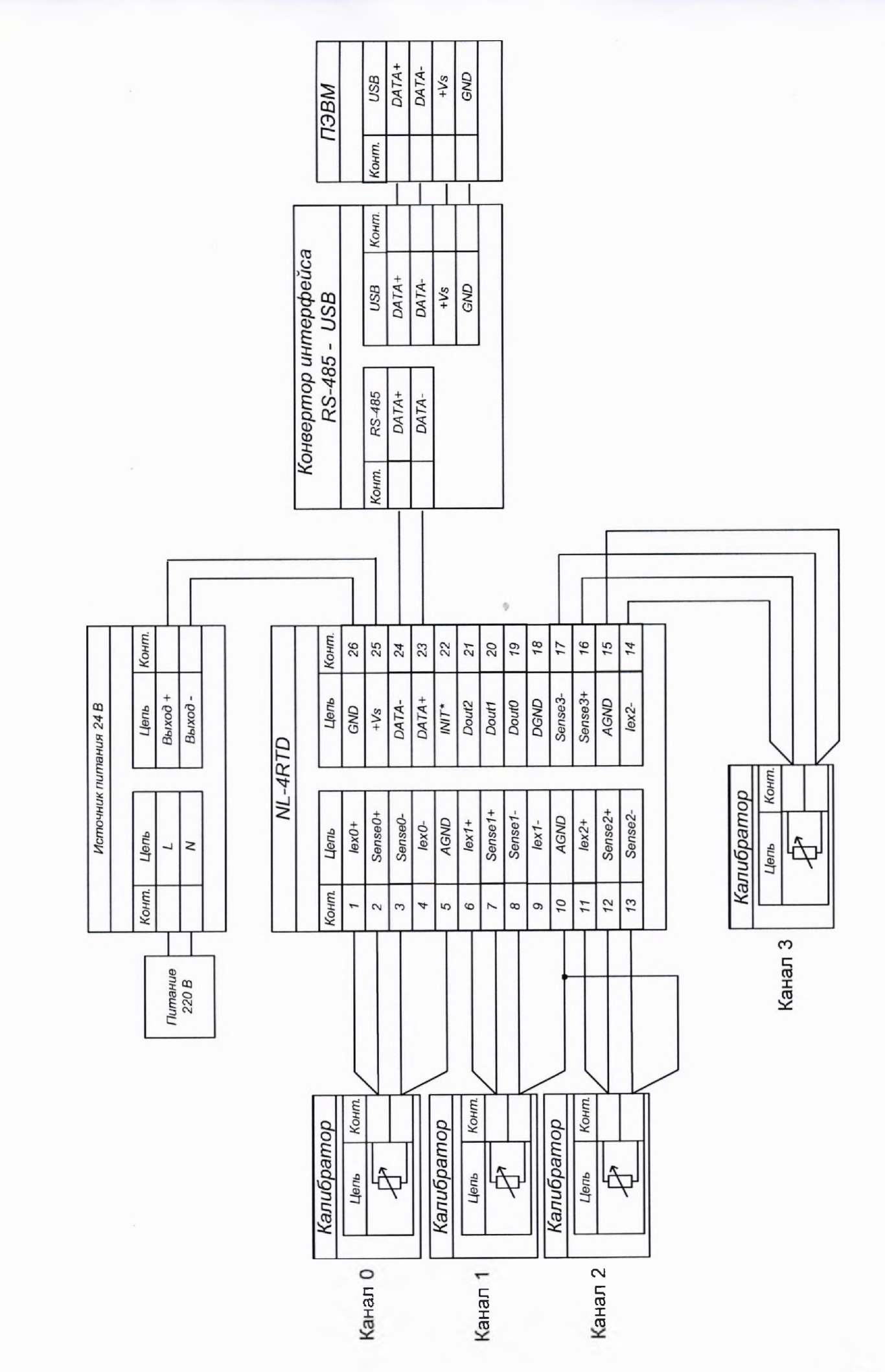

 $\widehat{a}$ 

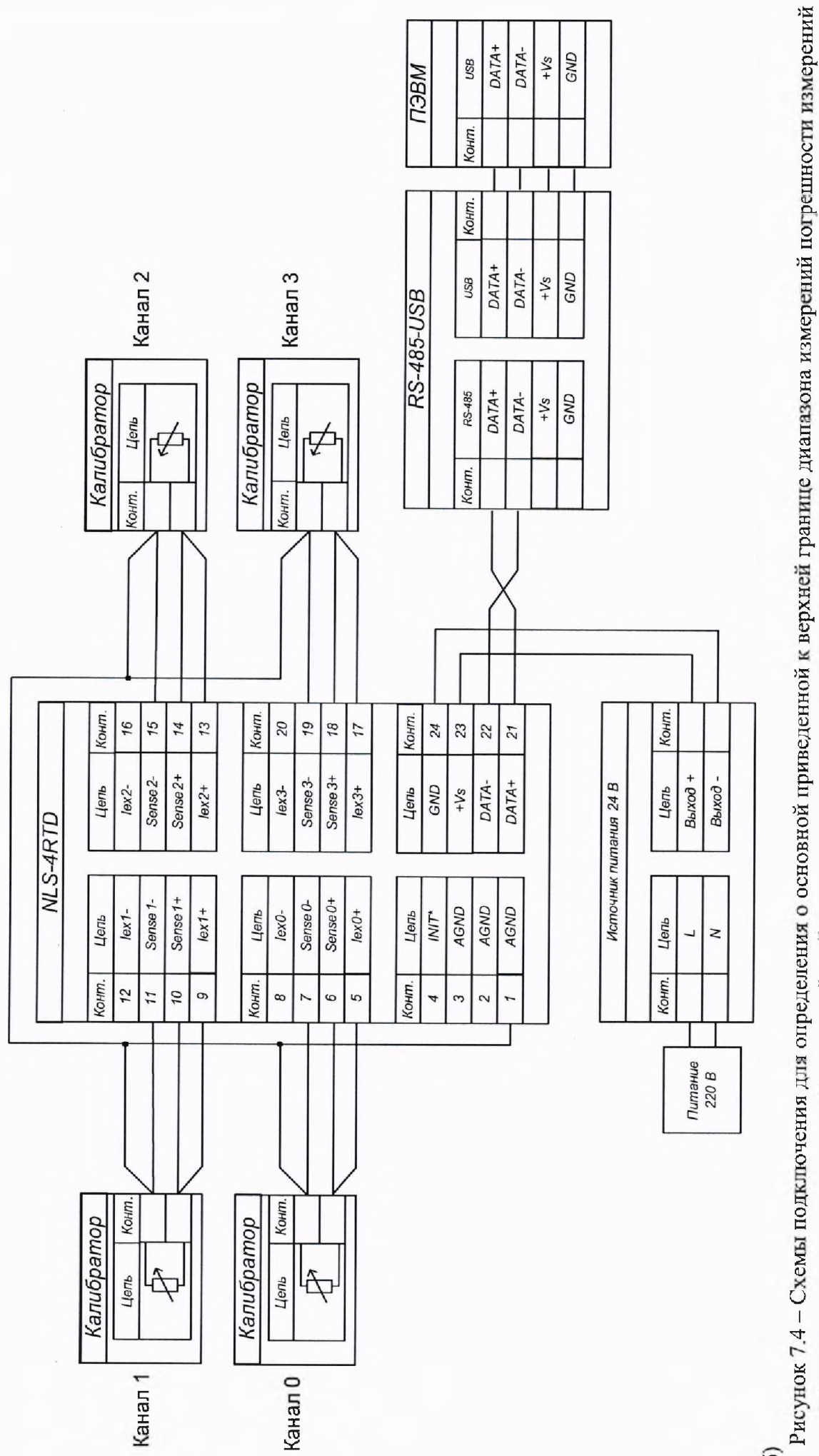

оопротивления постоянному току и приведённой к диапазону измерений погрешности измерений температуры от термопреобразователей сопротивления модулей NL-4RTD и NLS-4RTD

6

6) В окне «Терминал» установить номер используемого на компьютере СОМ порта, «Скорость» - 9600, «Тайм-аут» - 500, «Контрольная сумма» - выключена.

7) В окне «Послать» набрать команду %01012A0683 и нажать кнопку «Послать». Если команда принята, то будет получен ответ !01.

8) Подать с помощью калибратора на входы поверяемого модуля ток, в соответствии с таблицей 7.

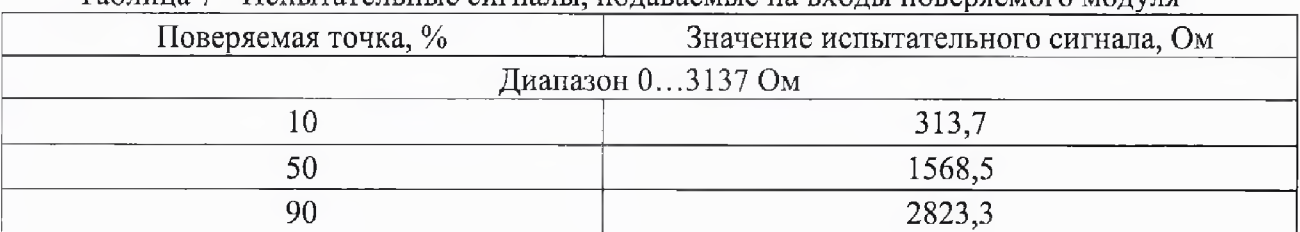

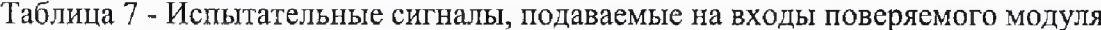

9) Нажать кнопку «Старт».

10) Записать измеренные значения для каждого канала.

11) Повторить п.п 9)-10) 3-5 раз.

12) Рассчитать основную приведенную к верхней границе диапазона измерений погрешность измерений сопротивления току по формуле (5) для каждого измерения

$$
\gamma_{\text{och}} = \frac{X_{\text{man}} - X_{\text{at}}}{X_{\text{at}}}
$$
 100% (5)

где  $X_{H3M}$  – измеренное значение напряжения сопротивления току, Ом;

 $X_{3T}$  – значение сопротивления току заданного при помощи калибратора, Ом;

 $X_{n,rn}$  – значение верхней границы диапазона измерений, Ом.

13) Выбрать наибольшую погрешность из рассчитанных в п. 12) для каждого канала.

Результаты считают положительными, если наибольшие, полученные для каждого канала во всех диапазонах измерений, основные приведенные к верхней границе диапазона измерений погрешности измерений сопротивления току не превышают значений, представленных в таблице 1.

По окончании работы с модулем, перед закрытием окна конфигуратора, необходимо предварительно нажать кнопку «Стоп».

7.6.2 Определение основной приведённой к диапазону измерений погрешности измерений температуры от термопреобразователей сопротивления.

Определение основной приведённой к диапазону измерений погрешности измерений температуры от термопреобразователей сопротивления осуществляется в следующей последовательности:

1) Подключить модуль NL-4RTD в соответствии со схемой, приведенной на рис. 7.4a, или модуль NLS-4RTD в соответствии со схемой, приведенной на рис.7.4б.

2) Подать питание на модуль и выдержать его в нормальных условиях не менее 30 минут.

3) Произвести поиск модуля, нажав кнопку «Запуск поиска модулей на панели инструментов» в соответствии с п. 2.5. Руководства.

4) Для перевода модуля в режим измерения температуры необходимо открыть в основном окне программы NLConfig вкладку «Терминал»

5) В окне «Терминал» установить номер используемого на компьютере СОМ порта, «Скорость» - 9600, «Тайм-аут» - 500, «Контрольная сумма» - выключена.

6) В окне «Послать» набрать команду %0101200680 и нажать кнопку «Послать». Если команда принята, то будет получен ответ !01.

7) В основном окне программы NLConfig (см. рис. 2.1 в Руководства) открыть окно конфигуратора найденного модуля (двойным кликом на строке с найденным модулем).

8) Выбрать поверяемый тип термопреобразователей сопротивления.

9) Подать с помощью калибратора на входы поверяемого модуля испытательные сигналы, в соответствии с таблицей 8 и поверяемым типом термопреобразователей сопротивления.

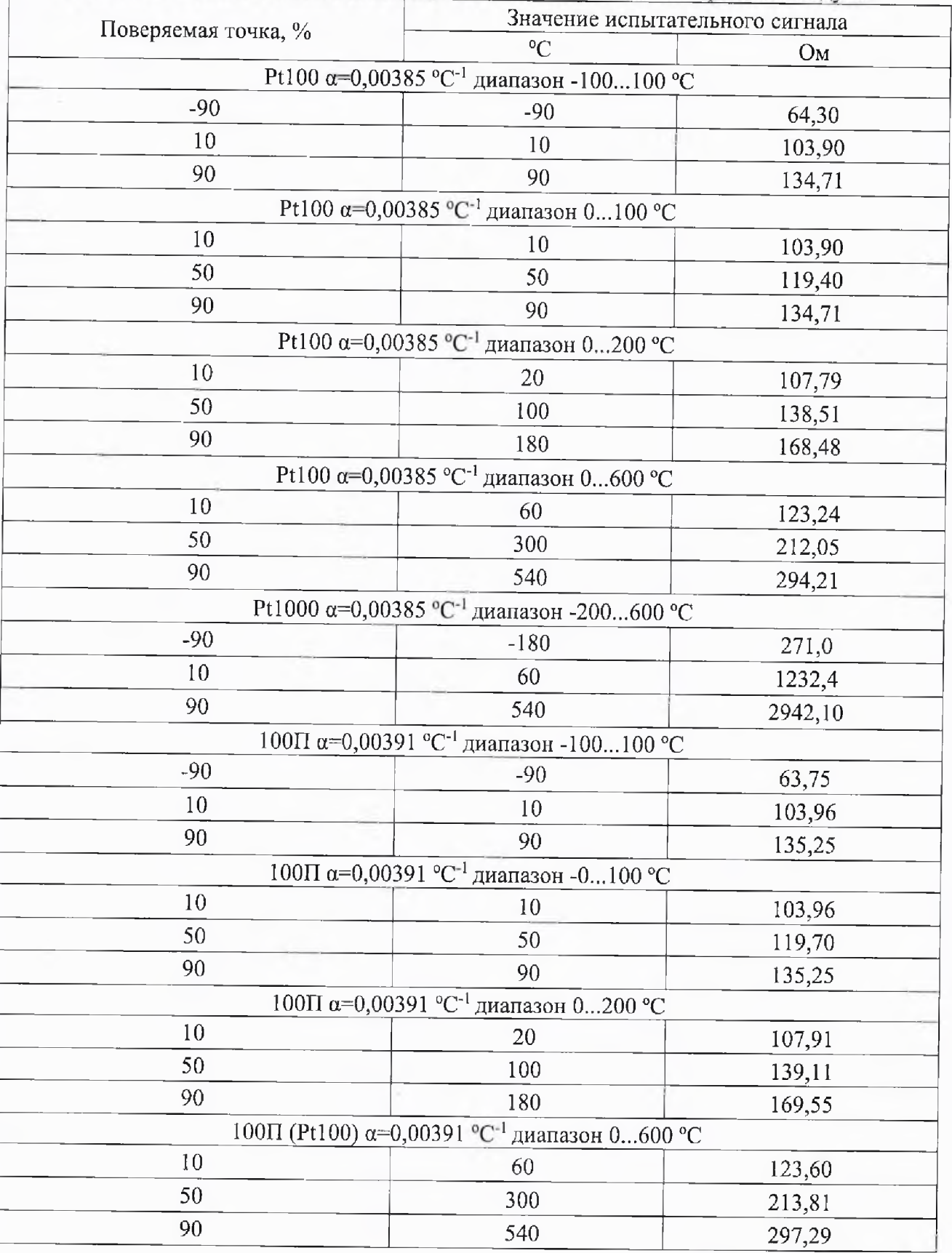

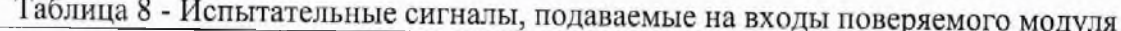

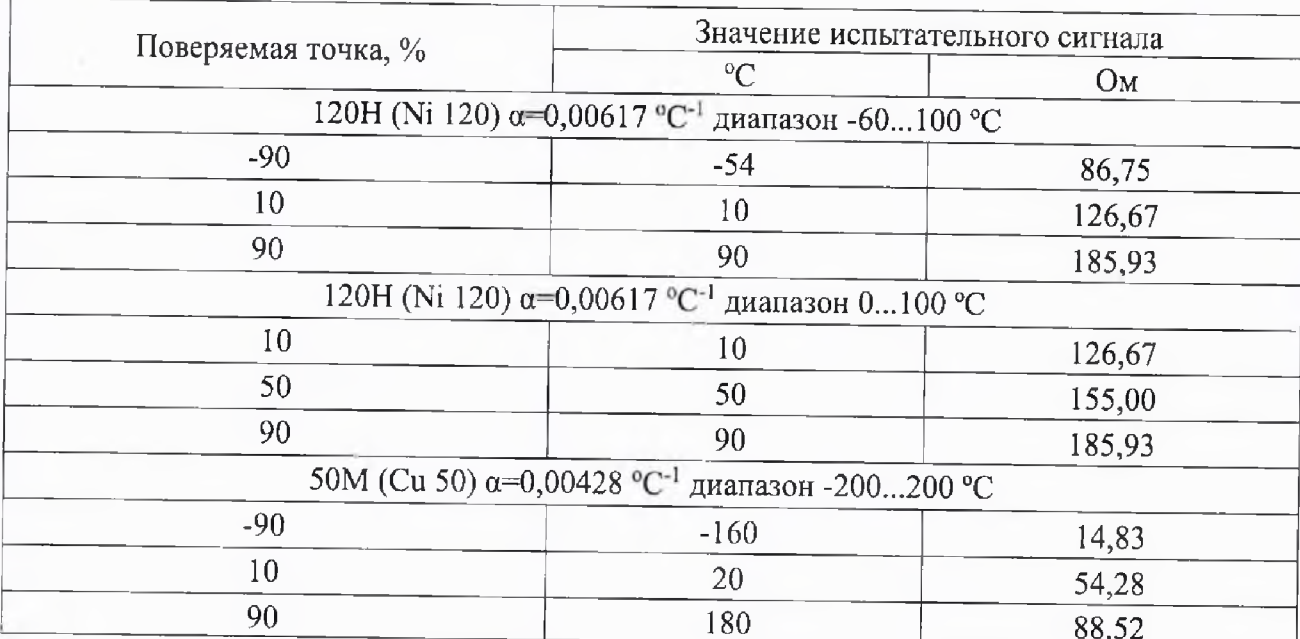

10) Нажать кнопку «Старт».

11) Записать измеренные значения для каждого канала.

12) Повторить п.п 10)-11) 3-5 раз.

13) Рассчитать основную приведенную к диапазону измерений погрешность измерений температуры от термопреобразователей сопротивления по формуле (6) для каждого измерения

$$
\gamma_{\text{och}} = \frac{X_{\text{M3M}} - X_{\text{3T}}}{X_A} \cdot 100\% \tag{6}
$$

где X<sub>изм</sub> - измеренное значение температуры от термопреобразователей  $CO$ противления, °С;

 $X_{\text{3T}}$  – значение температуры от термопреобразователей сопротивления, °С;

 $X_n$  – значение диапазона измерений, °С.

14) Выбрать наибольшую погрешность из рассчитанных в п.13) для каждого канала.

15) Повторить п.п 7)-14) для всех типов поверяемых термопреобразователей сопротивления.

Результаты считают положительными, если наибольшие, полученные для каждого канала во всех диапазонах измерений, основные приведенные к диапазону измерений погрешности измерений температуры от термопреобразователей сопротивления не превышают значений, представленных в таблице 1.

По окончании работы с модулем, перед закрытием окна конфигуратора, необходимо предварительно нажать кнопку «Стоп».

7.7 Определение метрологических характеристик модуля NL-4AO, NLS-4AO

7.7.1 Определение основной приведенной к верхней границе диапазона измерений погрешности измерений напряжения постоянного тока осуществляется в следующей последовательности:

1) Модуль NL-4AO подключить в соответствии со схемой, приведенной на рис. 7.5а или модуль NLS-4AO в соответствии со схемой, приведенной на рис. 7.5б.

2) Подать питание на модуль и выдержать его в нормальных условиях не менее 30 минут.

3) Включить компьютер и запустить программу NLConfig, произвести настройку COMпорта в соответствии с п. 2.2.1 «Конфигуратор модулей серии NL» Руководства.

4) Произвести поиск модуля, нажав кнопку «Запуск поиска модулей на панели инструментов» в соответствии с п. 2.5. Руководства.

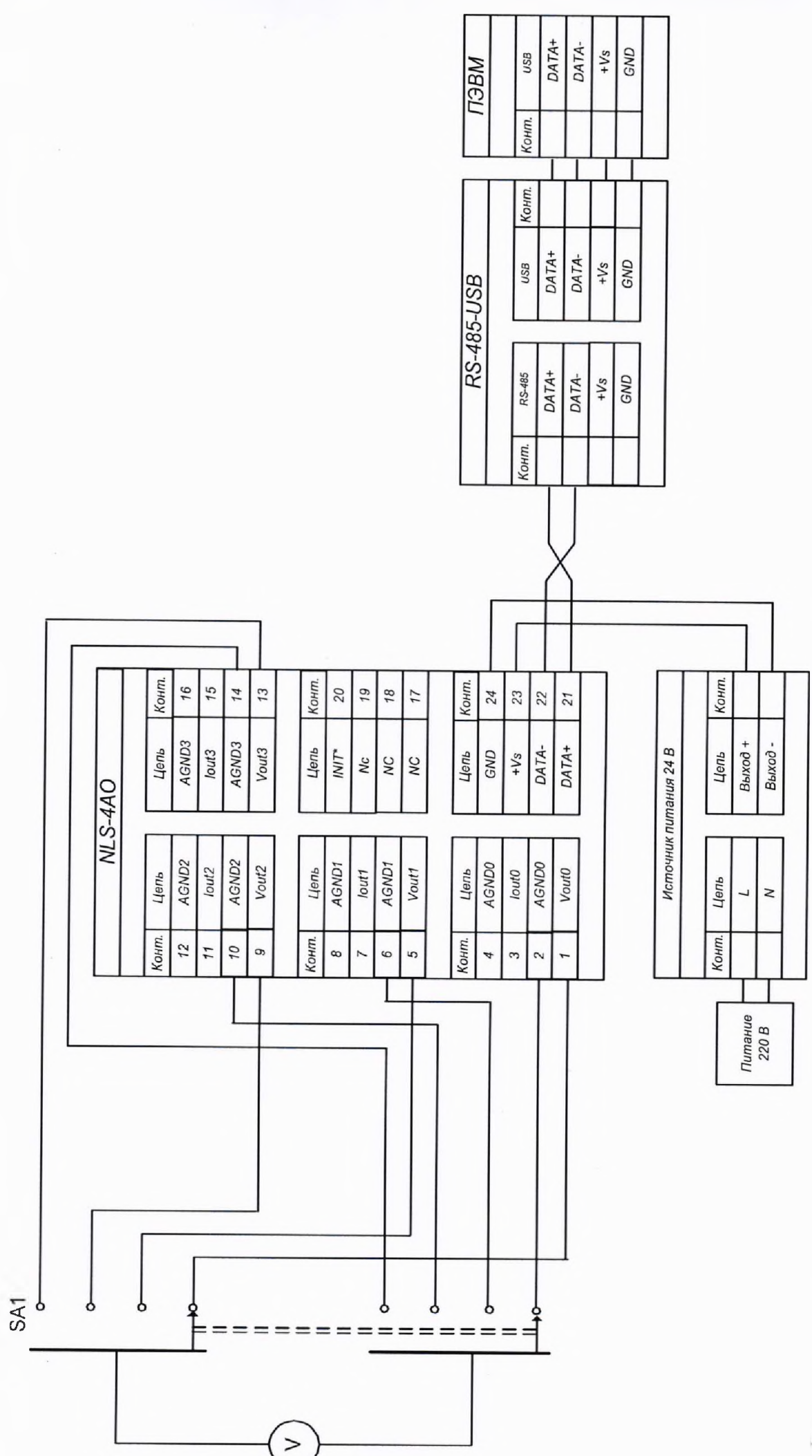

25

 $\widehat{a}$ 

постоянного тока и напряжения постоянного тока модулей NL-AO, NLS-AO

б)<br>Рисунок 7.4 - Схемы подключения для определения основной приведенной к верхней границе диапазона измерений погрешности измерений силы

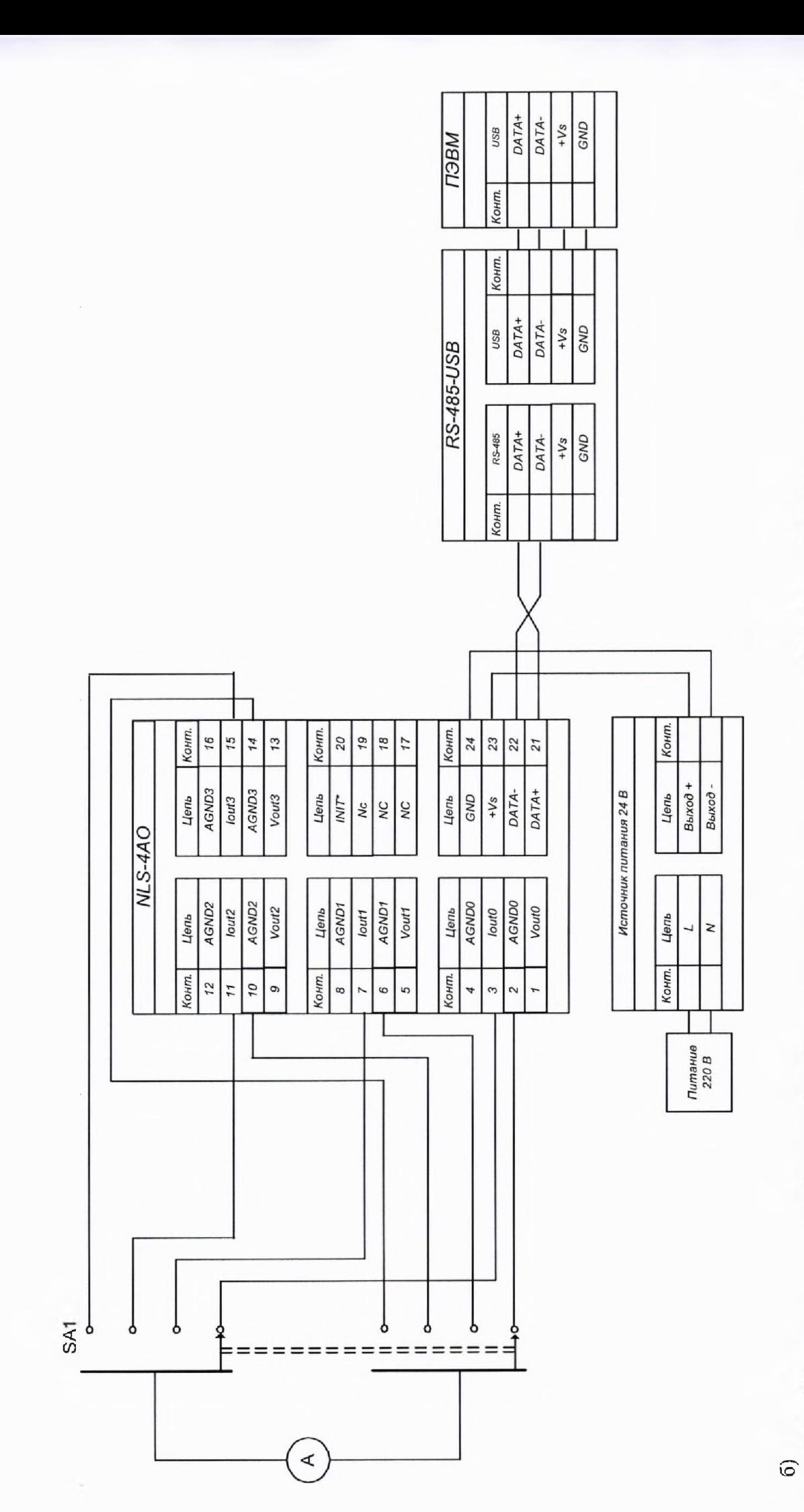

5) В основном окне программы NLConfig (см. рис. 2.1 в Руководства) открыть окно конфигуратора найденного модуля (двойным кликом на строке с найденным модулем).

6) В окне настроек найденного модуля выбрать поверяемый диапазон.

7) Подать на входы поверяемого модуля с помощью калибратора напряжение постоянного тока в соответствии с таблицей 9 и поверяемым диапазоном.

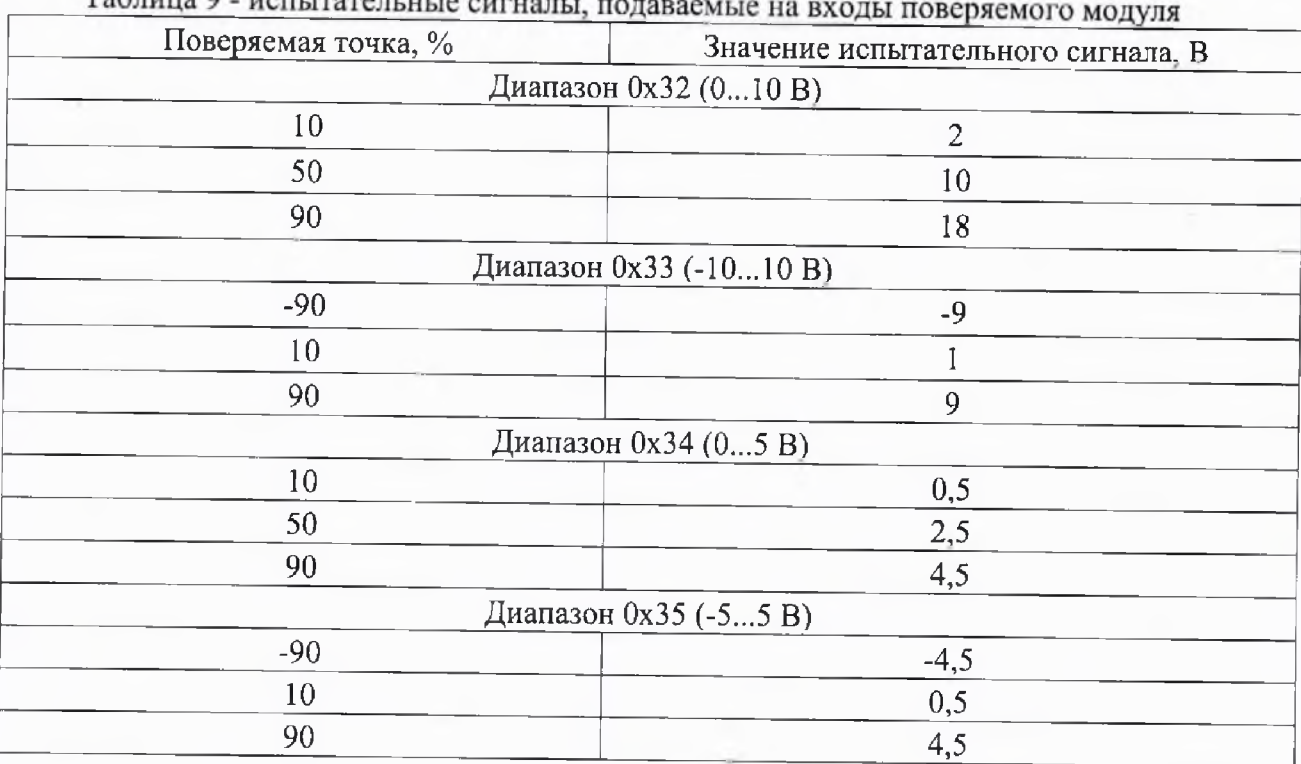

 $ToF<sub>sumno</sub>$ 

8) Нажать кнопку «Старт».

9) Записать измеренные значения для каждого канала.

10) Повторить п.п 8)-9) 3-5 раз.

11) Рассчитать основную приведенную к верхней границе диапазона измерений погрешность измерений напряжения постоянного тока по формуле (2) для каждого измерения.

12) Выбрать наибольшую погрешность из рассчитанных в п.11) для каждого канала.

13) Повторить п.п. 6)-12) для каждого диапазона.

Результаты считают положительными, если полученные наибольшие значения, полученные для каждого канала во всех диапазонах измерений, приведенных к верхней границе диапазона измерений погрешности измерений не превышают значений, представленных в таблице 1.

По окончании работы с модулем, перед закрытием окна конфигуратора, необходимо предварительно нажать кнопку «Стоп».

7.7.2 Определение основной приведенной к верхней границе диапазона измерений погрешности измерений силы постоянного тока осуществляется в следующей последовательноети:

1) Модуль NL-4AO подключить в соответствии со схемой, приведенной на рис. 7.5а или модуль NLS-4AO в соответствии со схемой, приведенной на рис. 7.56 .

2) Подать питание на модуль и выдержать его в нормальных условиях не менее 30 минут.

3) Включить компьютер и запустить программу NLConfig, произвести настройку СОМпорта в соответствии с п. 2.2.1 «Конфигуратор модулей серии NL» Руководства.

4) Произвести поиск модуля, нажав кнопку «Запуск поиска модулей на панели инструментов» в соответствии с п. 2.5. Руководства.

5) В основном окне программы NLConfig (см. рис. 2.1 в Руководства) открыть окно конфигуратора найденного модуля (двойным кликом на строке с найденным модулем).

6) В окне настроек найденного модуля выбрать поверяемый диапазон.

7) Подать на входы поверяемого модуля с помощью калибратора силу постоянного тока в соответствии с таблицей 10 и поверяемым диапазоном.

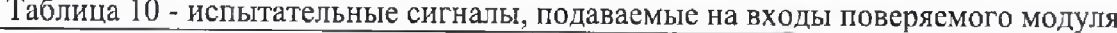

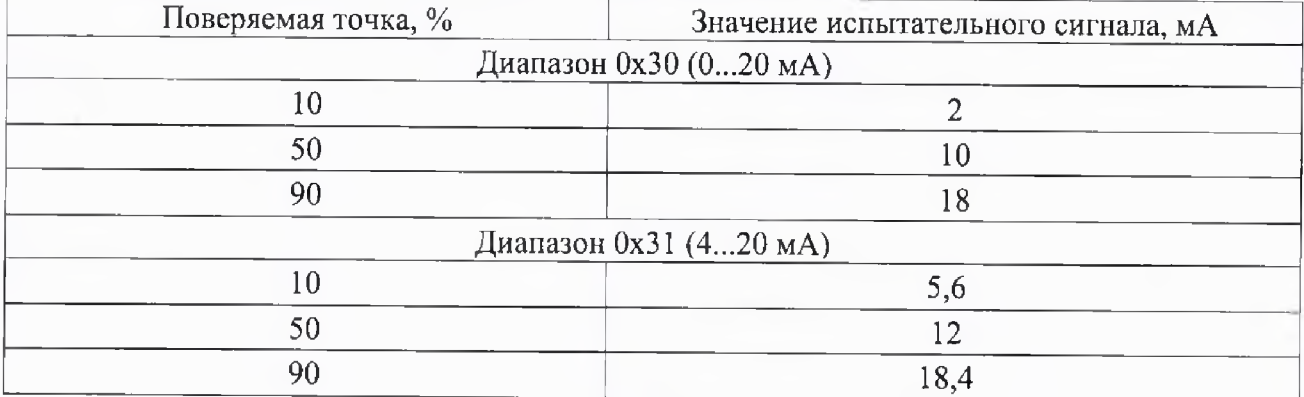

8) Нажать кнопку «Старт».

9) Записать измеренные значения для каждого канала.

10) Повторить п.п 8)-9) 3-5 раз.

11) Рассчитать основную приведенную к верхней границе диапазона измерений погрешность измерений напряжения постоянного тока по формуле (1) для каждого измерения

12) Выбрать наибольшую погрешность из рассчитанных в п.11) для каждого канала.

13) Повторить п.п. 6)-12) для каждого диапазона.

Результаты считают положительными, если полученные наибольшие значения, полученные для каждого канала во всех диапазонах измерений, приведенных к верхней границе диапазона измерений погрешностей измерений не превышают значений, представленных в таблице 1.

По окончании работы с модулем, перед закрытием окна конфигуратора, необходимо предварительно нажать кнопку «Стоп».

7.8 Определение метрологических характеристик модуля NL-4C, NLS-4C

7.8.1 Определение основной относительной погрешности измерений частоты следования импульсов осуществляется в следующей последовательности;

1) Модуль NL-4C подключить в соответствии со схемой, приведенной на рис. 7.6а или модуль NLS-4C в соответствии со схемой, приведенной на рис. 7.66 .

2) Подать питание на модуль и выдержать его в нормальных условиях не менее 30 минут.

3) Включить компьютер и запустить программу NLConfig, произвести настройку СОМпорта в соответствии с п. 2.2.1 «Конфигуратор модулей серии NL» Руководства.

4) Произвести поиск модуля, нажав кнопку «Запуск поиска модулей на панели инструментов» в соответствии с п. 2.5. Руководства.

5) В основном окне программы NLConfig (см. рис. 2.1 в Руководства) открыть окно конфигуратора найденного модуля (двойным кликом на строке с найденным модулем).

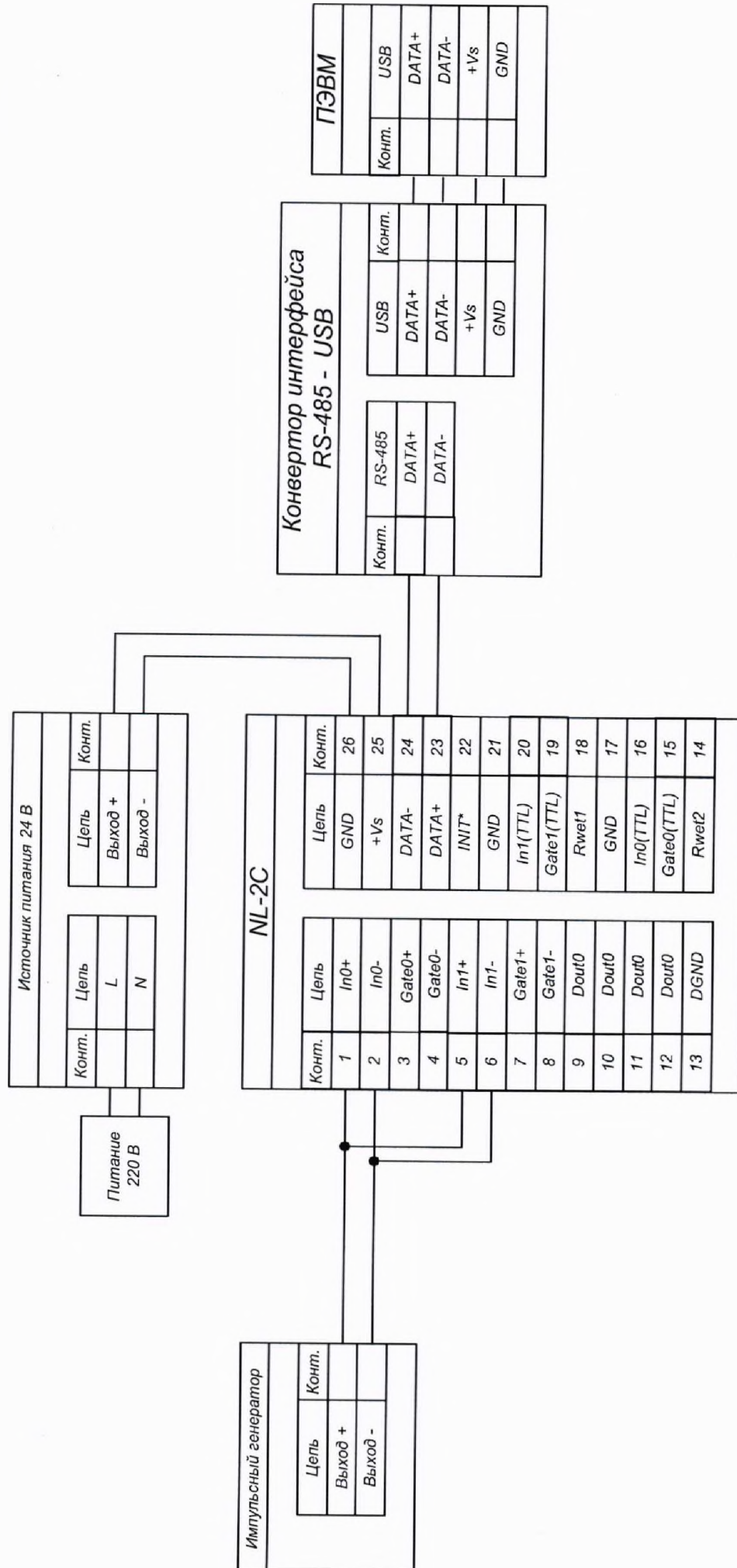

 $\overline{\mathbf{a}}$ 

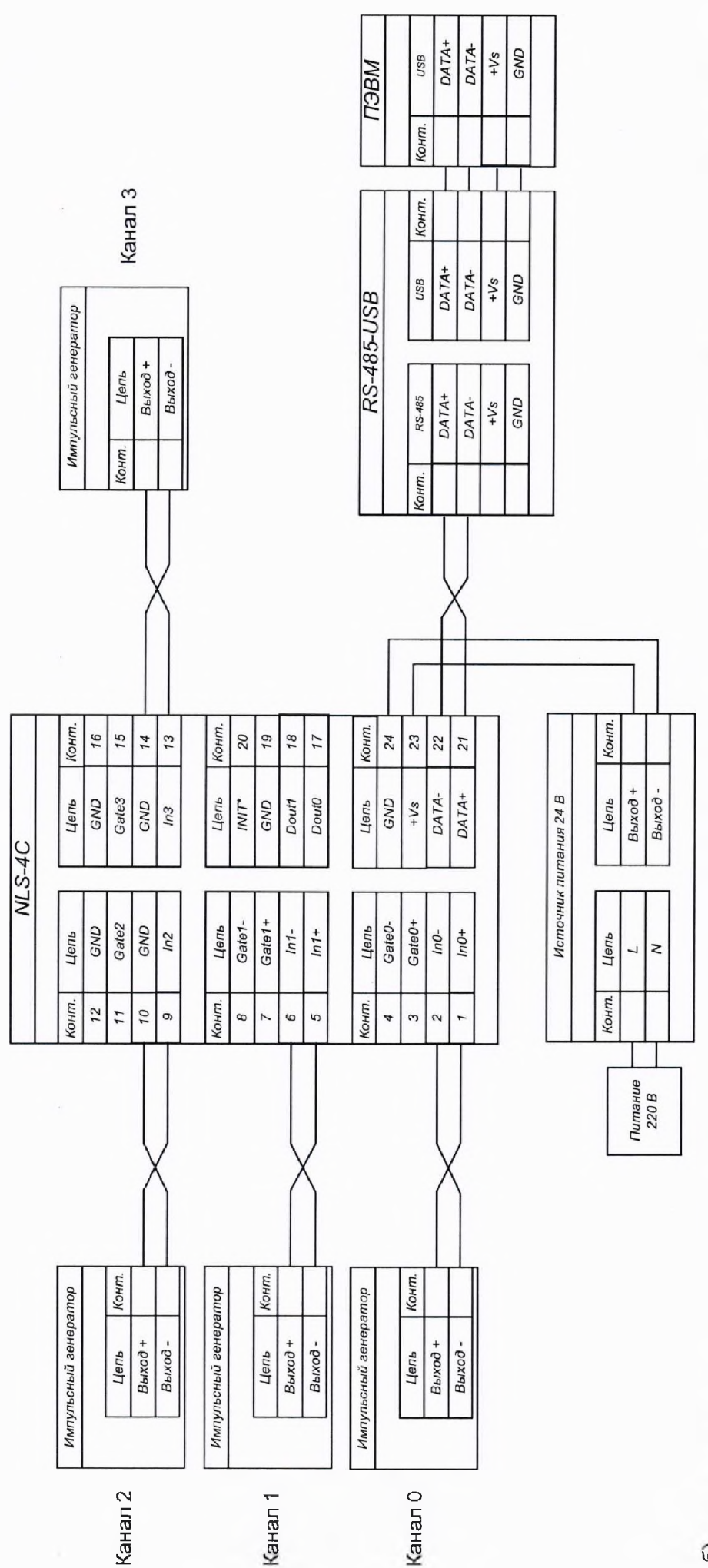

 $\circ$ 

Рисунок 7.6 - Схемы подключения для определения основной относительной погрешности измерений частоты следования импульсов модулей NL-4C, NLS-4C  $30<sub>o</sub>$ 

6) Установить на выходе эталонного импульсного генератора сигнал в форме меандра амплитудой 10В, скважностью 2 и частотой в соответствии с таблицей 11.

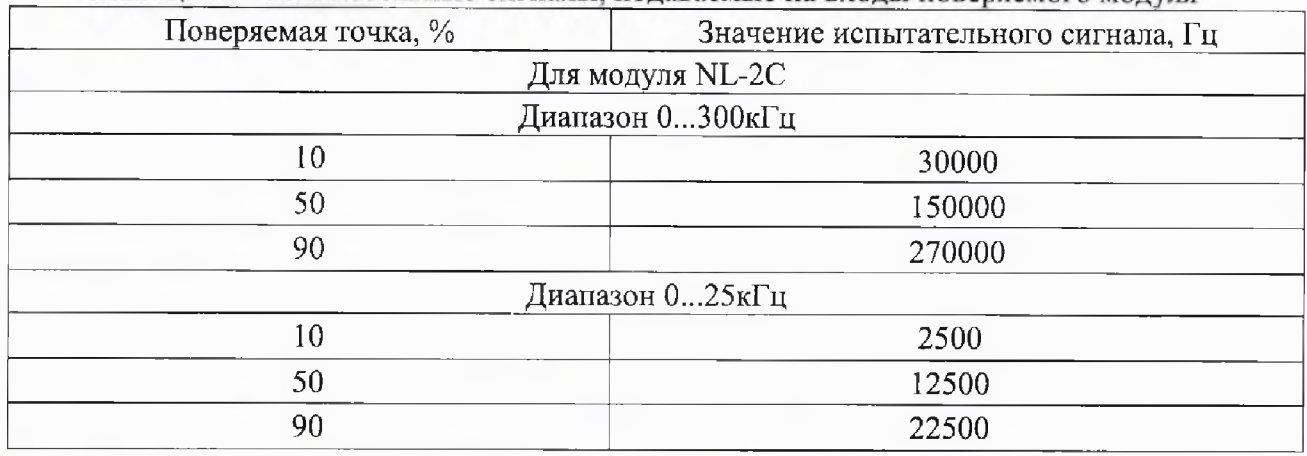

Таблица 11 - испытательные сигналы, подаваемые на входы поверяемого молуля

7) Включить в модуле режим частотомера, отправив команду %0101510600 в терминале программы NLConfig.

8) Провести измерение частоты отправив в терминале команду #01N, где N-номер поверяемого канала (от 0 до 3).

9) Перевести прочитанное значение из шестнадцатеричного представления в десятичное.

10) Повторить п. 9) 3-5 раз.

11) Рассчитать значение основной погрешности измерений частоты следования импульсов по формуле (7) для каждого измерения

$$
\pm \left(0,0002+\frac{1}{f\cdot T}\right) \cdot 100\tag{7}
$$

где f - измеряемая частота в Гц;

Т - время счета импульсов (1 с или 0,1 с.)

12) Выбрать наибольшую погрешность из рассчитанных в п.11).

13) Повторить п.п. 8)-12) для каждого диапазона.

14) Повторить п.п. 8)-13) для каждого канала.

Результаты считают положительными, если наибольшие значения, полученные для каждого канала во всех диапазонах измерений, приведенных к верхней границе диапазона измерений погрешностей измерений не превышают значений, представленных в таблице 1.

<span id="page-30-0"></span>По окончании работы с модулем, перед закрытием окна конфигуратора, необходимо предварительно нажать кнопку «Стоп».

#### 8 ОФОРМЛЕНИЕ РЕЗУЛЬТАТОВ ПОВЕРКИ

8.1 По завершении операций поверки оформляется протокол поверки в произвольной форме с указанием следующих сведений:

- полное наименование аккредитованной на право поверки организации;
- номер и дата протокола поверки;
- наименование и обозначение поверенного средства измерения;
- заводской (серийный) номер;
- обозначение документа, по которому выполнена поверка;

- наименования, обозначения и заводские (серийные) номера использованных при поверке средств измерений, сведения об их последней поверке;

- температура и влажность в помещении;

- фамилия лица, проводившего поверку;

- результаты определения метрологических характеристик.

Допускается не оформлять протокол поверки отдельным документом, а результаты поверки (метрологические характеристики) указать на оборотной стороне свидетельства о поверке.

8.2 При положительном результате поверки выдается свидетельство о поверке и (или) наносится знак поверки в паспорт анализатора в соответствии с Приказом Министерство промышленности и торговли РФ от 2 июля 2015 г. № 1815.

8.3 При отрицательном результате поверки, выявленном при выполнении операций поверки, выдается извещение о непригодности в соответствии с Приказом Министерства промышленности и торговли РФ от 02 июля 2015 г. № 1815.

Ведущий инженер отдела испытаний ООО «ИЦРМ» Инженер отдела испытаний ООО «ИЦРМ»

Henning

А. В. Щетинин

М. И. Чернышова